# KanexPro

# MX-HDBT8X818G

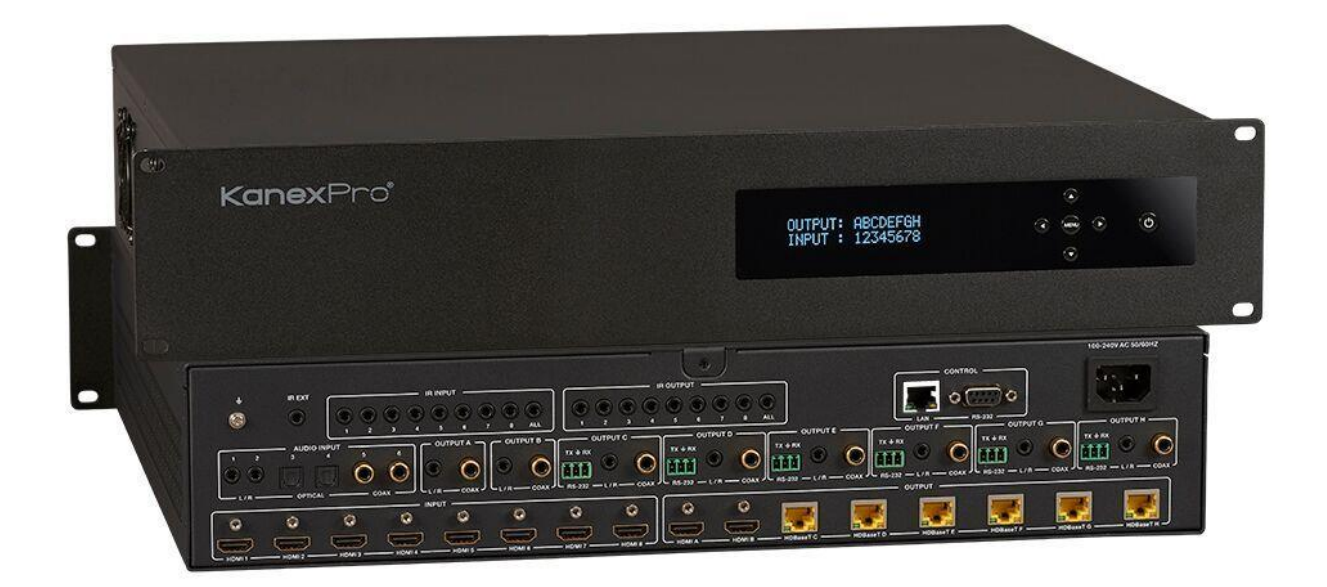

**8 by 8 HDMI and HDBaseT Matrix Switcher with Audio Matrixing**

# **All Rights Reserved**

MPN# MX-HDBT8X818G

## Thank you for purchasing this product

For optimum performance and safety, please read these instructions carefully before connecting, operating or adjusting this product. Please keep this manual for future reference.

#### **Surge protection device recommended**

This product contains sensitive electrical components that may be damaged by electrical spikes, surges, electric shock, lighting strikes, etc. Use of surge protection systems is highly recommended in order to protect and extend the life of your equipment.

#### **Table of Contents**

<span id="page-1-0"></span>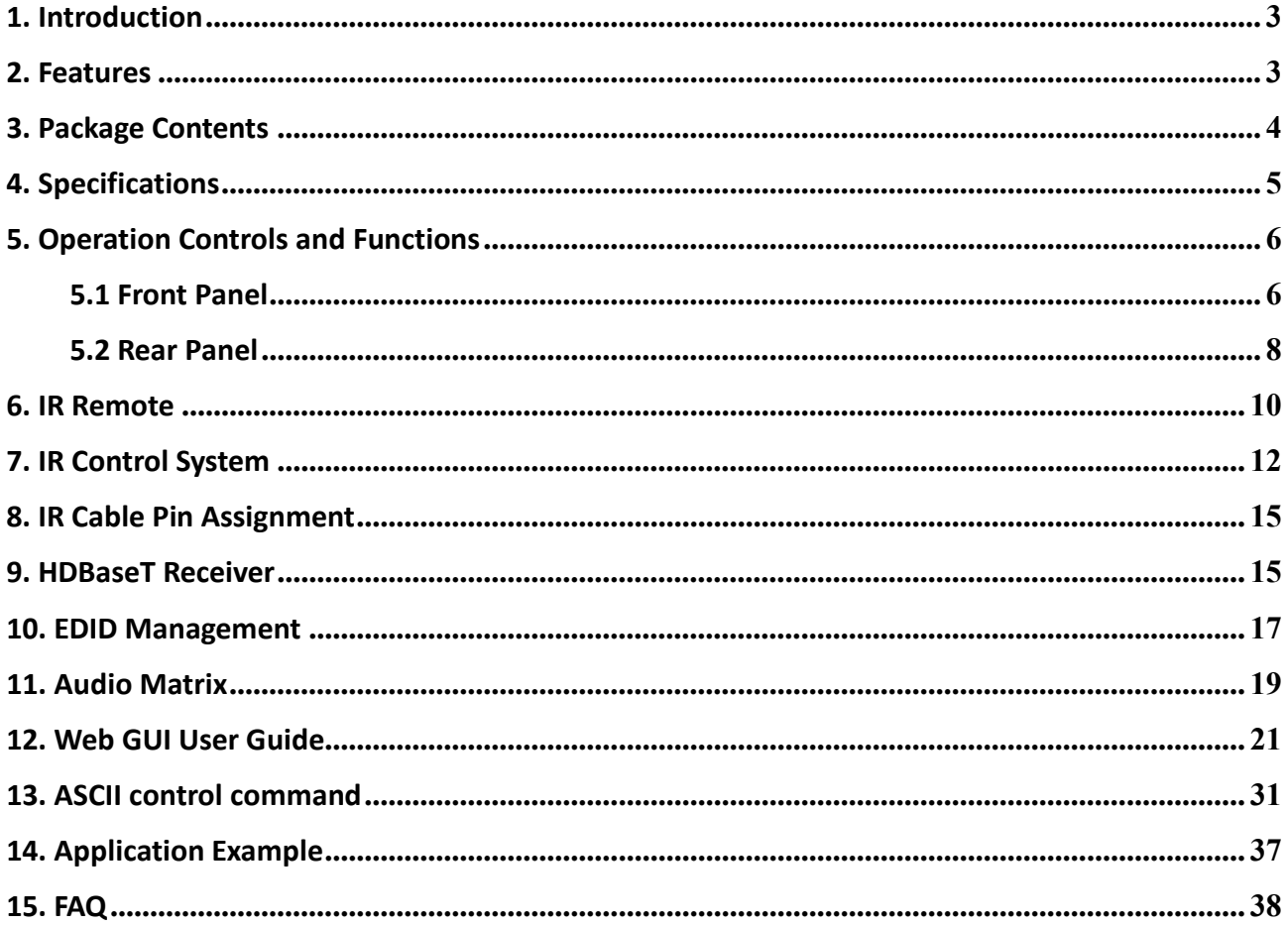

#### **1. Introduction**

The 8 by 8 HDMI and HDBaseT Matrix Switcher supports transmission of video (resolution up to 4K2K@60Hz YUV 4:4:4, 18Gbps, HDCP 2.2) and audio (multichannel digital / analog stereo) while providing flexible control via front panel button (with OLED screen), IR remote, RS-232 or Web GUI. You can switch any of 8 sources to 2 independent HDMI 2.0 outputs and 6 HDBaseT outputs. These HDBaseT ports extend distance up to 330 feet / 100 meters and resolution up to 1080p@60Hz or distance up to 295 feet / 90 meters and resolution up to 4K2K@60Hz YUV 4:4:4 via single CAT6/6a/7 cable. All HDMI outputs support internal audio embed, you can choose the internal embed audio by Web GUI.

The Matrix Switcher built-in an independent audio matrix and the audio matrix can be choose audio input signal from 6 external audio sources, 8 HDMI inputs audio or 8 ARC audio inputs, and audio volume / mute / delay function can be adjusted by Web GUI. Moreover, the product supports two-way IR function (except 2 local HDMI outputs), and the IR control follows HDMI video channel.

The product provides an intuitive set of front panels with OLED screen and supports front panel button, IR remote, RS-232 or Web GUI control ways.

#### <span id="page-2-0"></span>**2. Features**

- $\hat{\varphi}$  HDMI 2.0b, HDCP 2.2 and HDCP 1.4 compliant
- $\hat{\varphi}$  Support 8 HDMI sources to 2 independent HDMI outputs and 6 HDBaseT

#### outputs

- $\hat{\mathbb{X}}$  Video resolution up to 4K@60Hz (YUV 4:4:4) for all HDMI ports
- $\hat{\mathbb{X}}$  All HDMI outputs support audio embed and de-embed
- $\hat{\varphi}$  All HDBaseT ports support 4k@60Hz (YUV 4:4:4) and distance up to 295 feet / 90 meters or 1080p@60Hz and distance up to 330 feet / 100 meters via CAT 6/6a/7 cable
- ☆ All HDBaseT support feature: High-Definition video and audio, 24V PoC

(Transmitter is powered and Receiver don't need to power supply) and control (Bi-

directional IR & RS-232 pass-through)

- $\hat{\mathbb{X}}$  HDMI Pass-through audio up to 7.1 channels of high definition audio (LPCM, Dolby TrueD and DTS-HD Master Audio)
- $\hat{\mathbb{X}}$  Built-in independent audio matrix with volume, mute and audio delay adjustment (PCM 2.0 only)
- $\hat{\varphi}$  HDR, ARC, CEC and smart EDID management are supported
- $\hat{\varphi}$  Control via front panel button, IR remote, RS-232 and Web GUI
- $\hat{\times}$  2U rack mounted design with aluminum housing on the front

#### <span id="page-3-0"></span>**3. Package Contents**

- ① 1x 8 by 8 HDMI and HDBaseT Matrix Switcher
- ② 6x HDBaseT Receivers
- ③ 9x Wideband IR Blaster cables
- ④ 10x Wideband IR Receiver cables
- ⑤ 1x Matrix IR Remote
- ⑥ 1x 100~240V AC 50/60Hz Power cable
- ⑦ 1x RS-232 serial cable (1.5m, male to femle head)
- ⑧ 16x 3-pin Phoenix Connectors
- ⑨ 12x Mounting Ears
- ⑩ 1x User Manual

# <span id="page-4-0"></span>**4. Specifications**

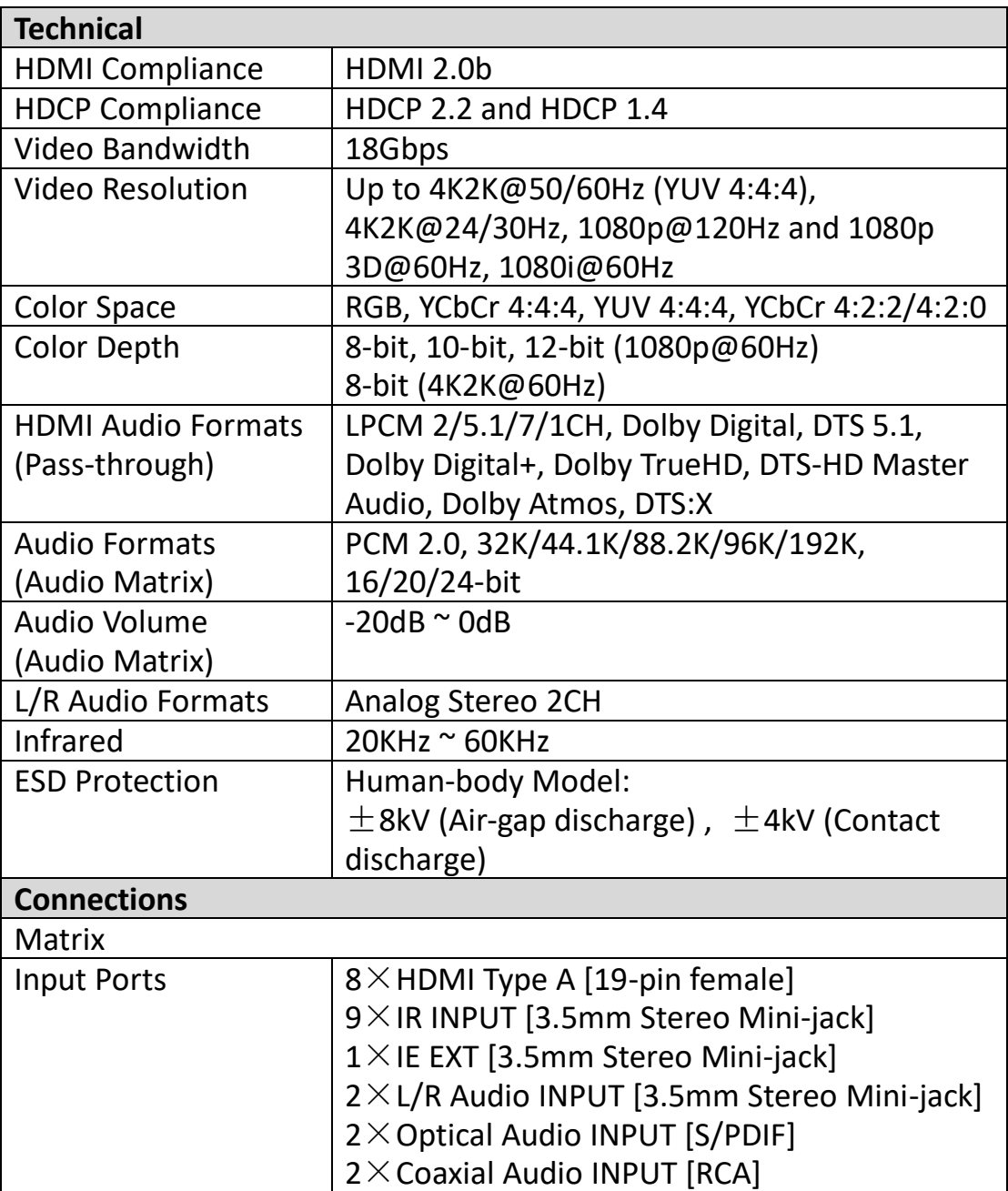

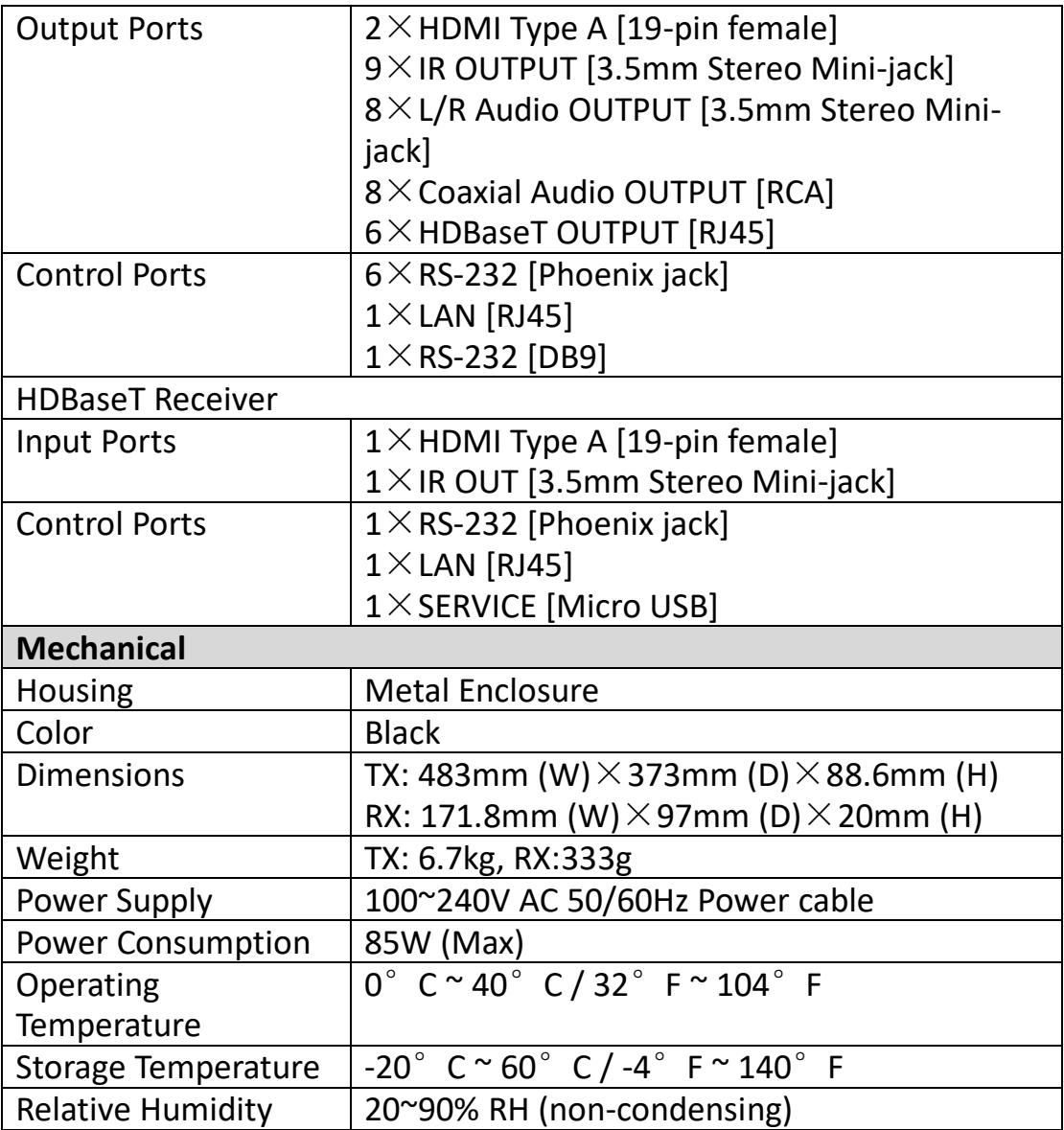

# <span id="page-5-0"></span>**5. Operation Controls and Functions**

#### <span id="page-5-1"></span>**5.1 Front Panel**

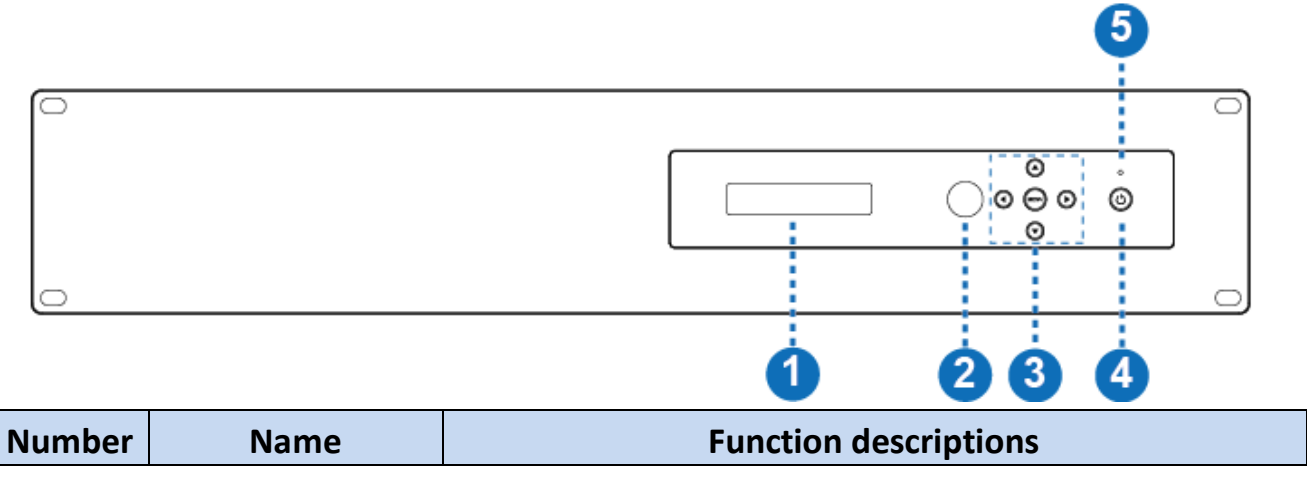

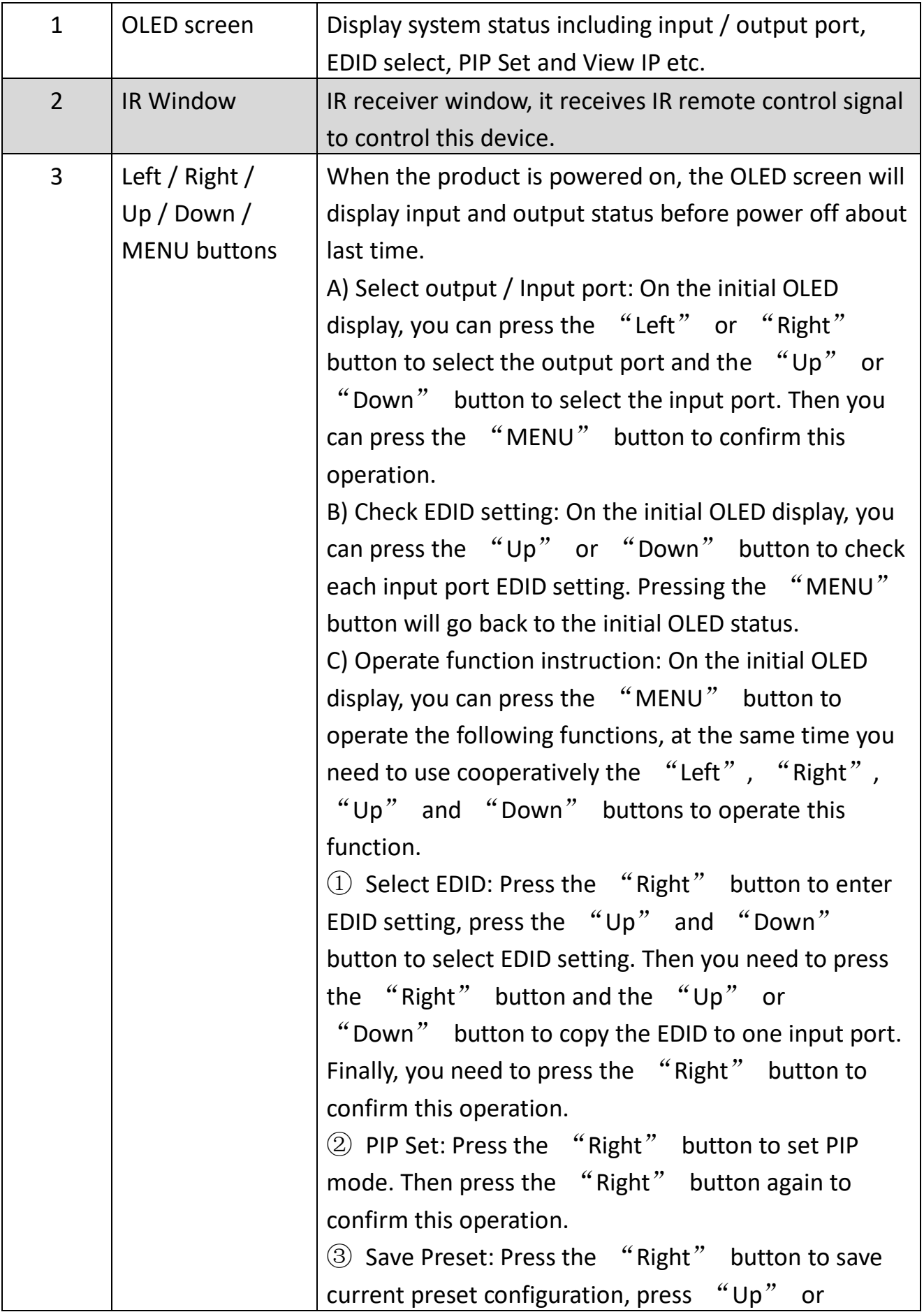

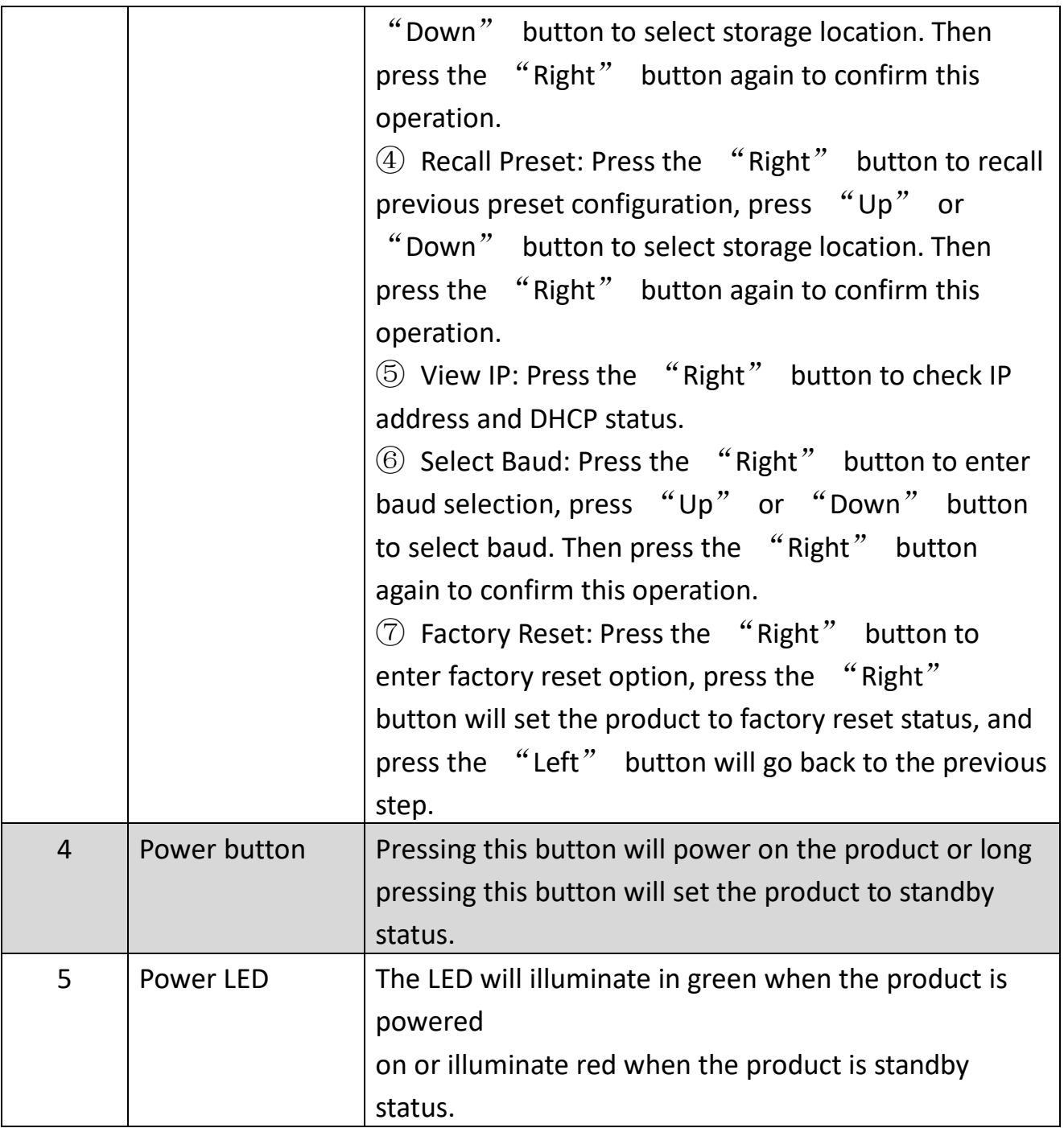

#### <span id="page-7-0"></span>**5.2 Rear Panel**

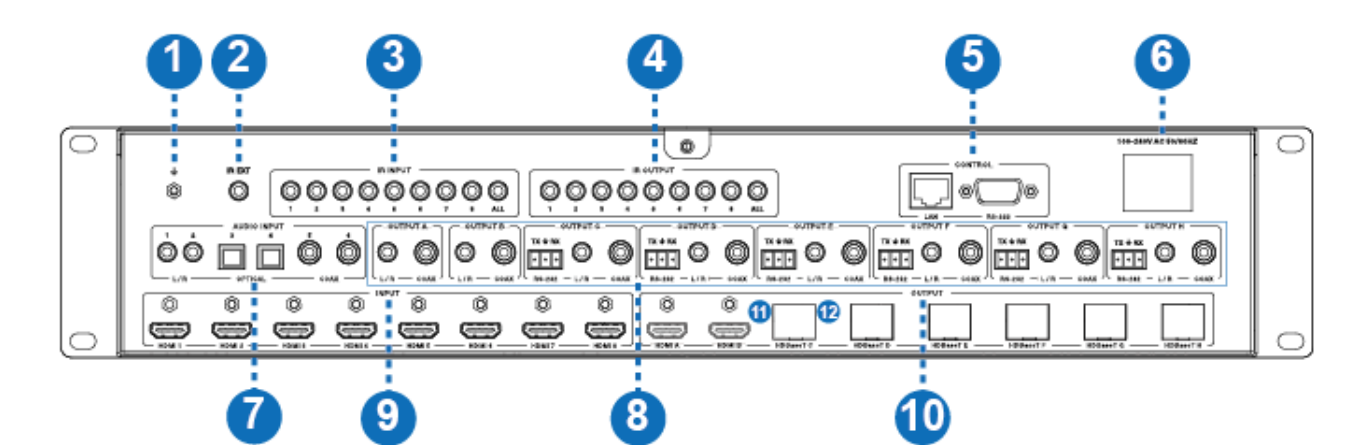

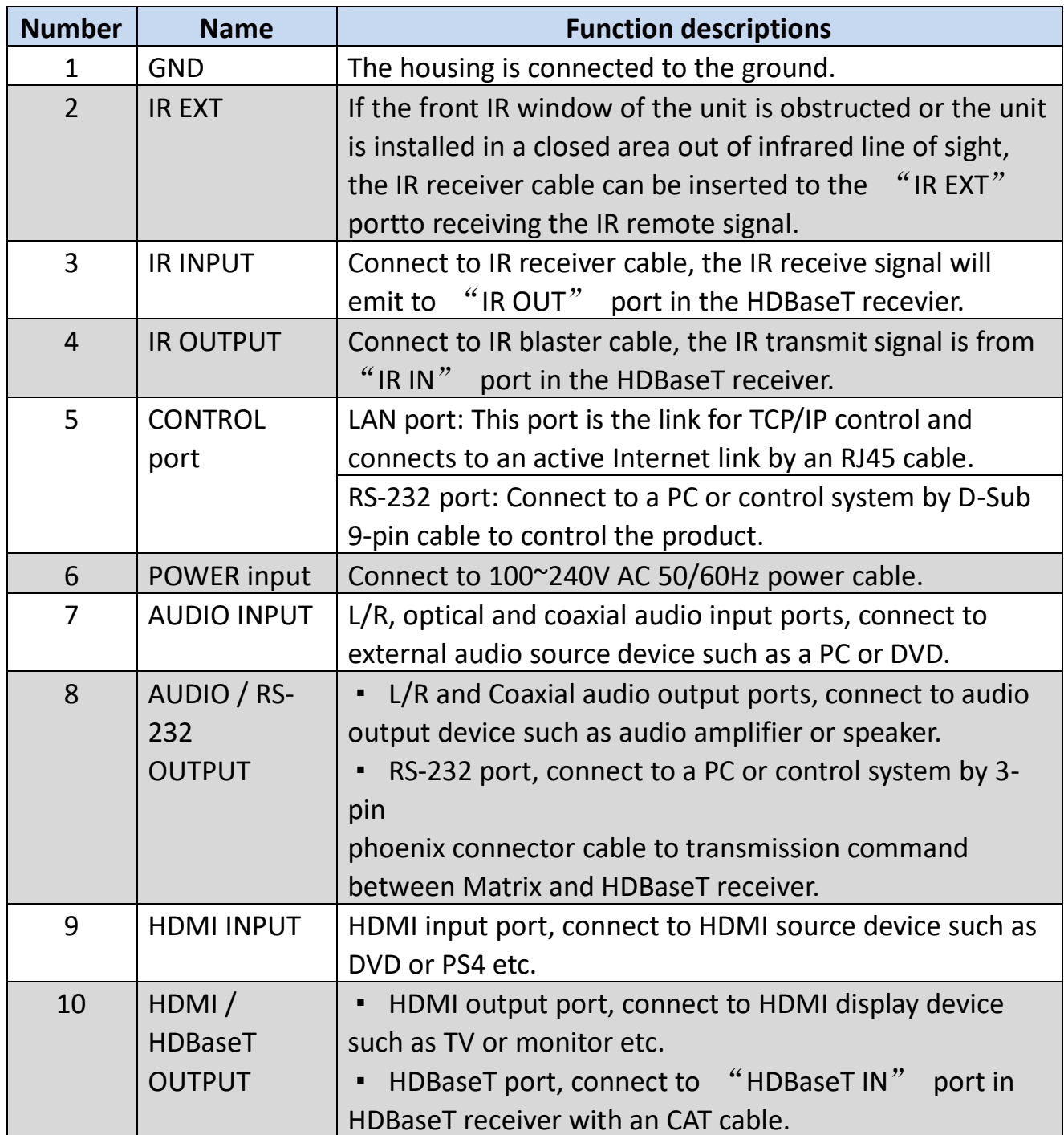

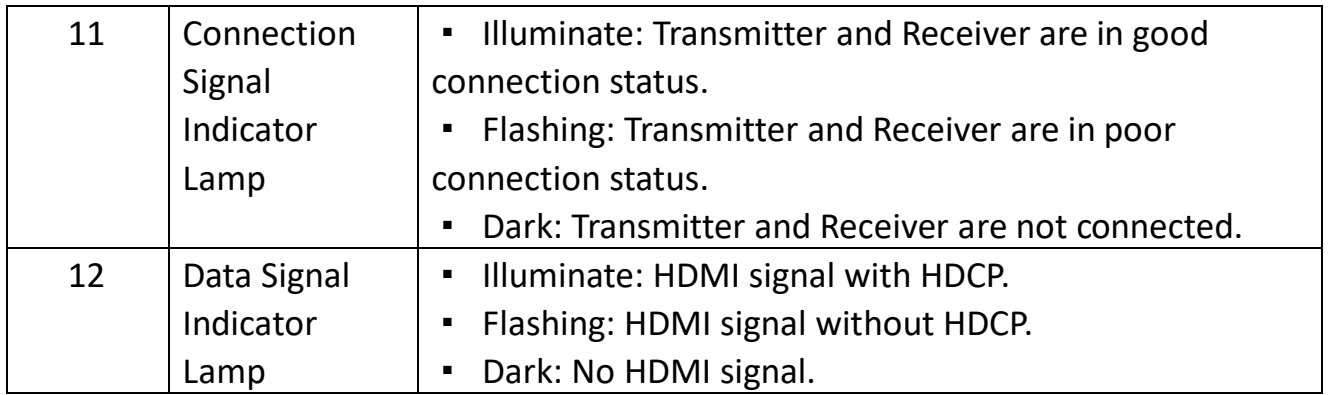

The following picture is HDBaseT port indicator lamp:

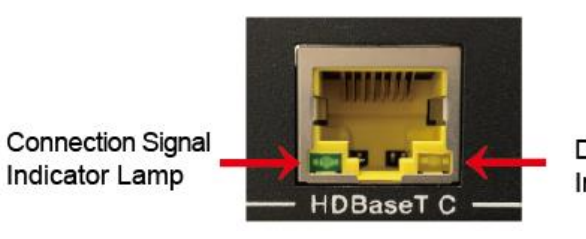

Data Signal Indicator Lamp

<span id="page-9-0"></span>**6. IR** Remote

① : Power on the Matrix or set it to the standby

#### status.

② Input 1/2/3/4/5/6/7/8 button: Select input source

#### button.

 $\blacksquare$ : Select the last or next input source button.

③ Output A/B/C/D/E/F/G/H: Select output source button.

**All:** Select all output source simultaneously. For example,

when you select the "All" button and then select input "1" button, at this

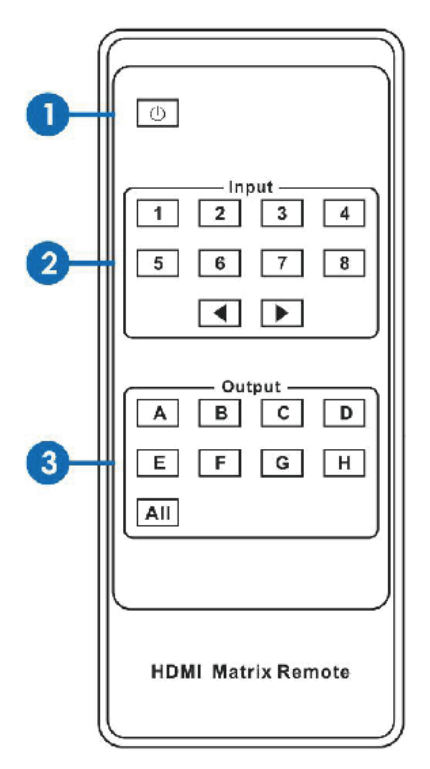

time the input "1" source will output to all output device.

**Operation instruction:** You need to select output button first and then select input button to select output display corresponding input source.

The Matrix can also be controlled by using the IR remote.

There are two ways to

receive the IR remote signal.

**The first way:** The IR window is accepted the IR remote signal. The distance of the IR

remote is the furthest 7 meters and angle is plus or minus 45 degrees. The diagram

is shown as below:

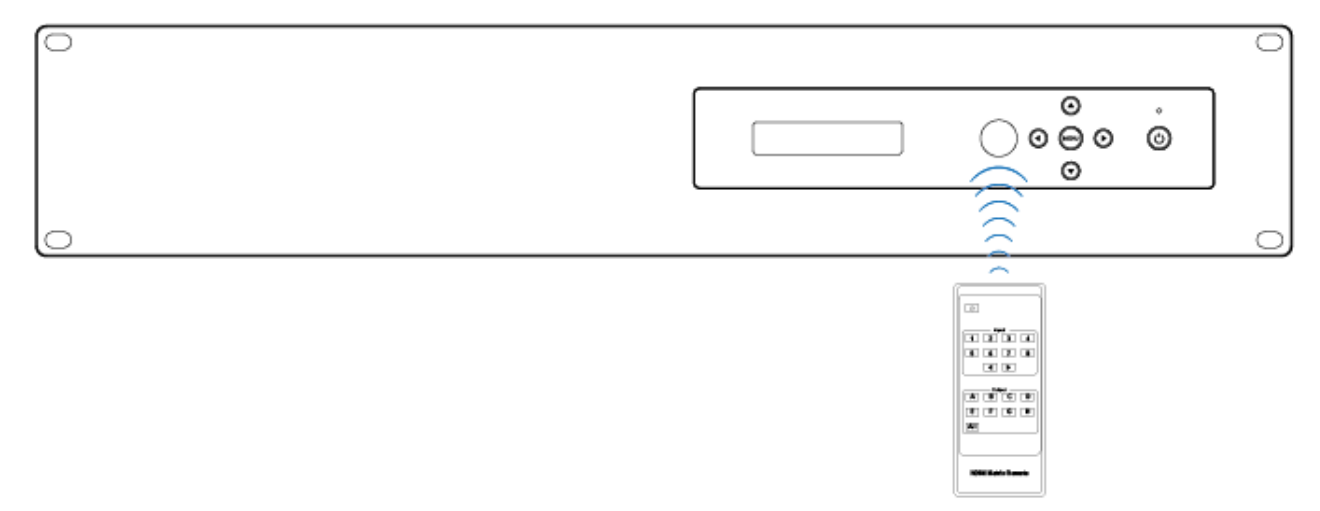

IR remote of the Matrix

The second way: If the front IR window of the Matrix is obstructed or the Matrix is installed in a closed area out of infrared line of sight, the IR receiver cable can be inserted to the "IR EXT" port to receiving the IR remote signal. The distance of the IR remote is the further 7 meters and the IR remote is directly faced to the IR receiver head. The picture is shown as below.

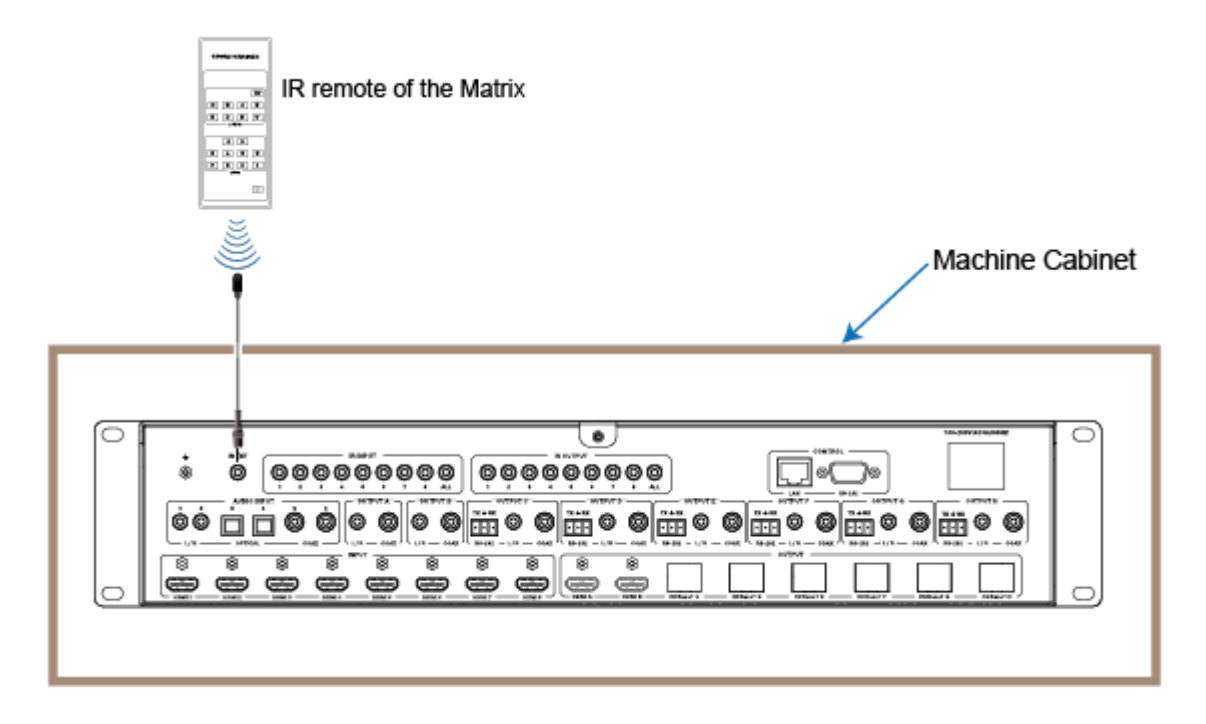

#### <span id="page-11-0"></span>**7. IR Control System**

The matrix is not only a switcher but also an extender. It supports two-way IR control. When Matrix is connected HDBaseT receiver through Cat 6/6a/7 cable, you can

control further display device about the HDBaseT or input source device about location Matrix through IR signal transmission. For example, When Matrix is connected HDBaseT receiver through Cat 6/6a/7 cable, you can use the TV remote control in the matrix end to control further TV. At the same time, you can use the DVD remote control in the HDBaseT end to control location DVD. The connection

diagram is shown as below.

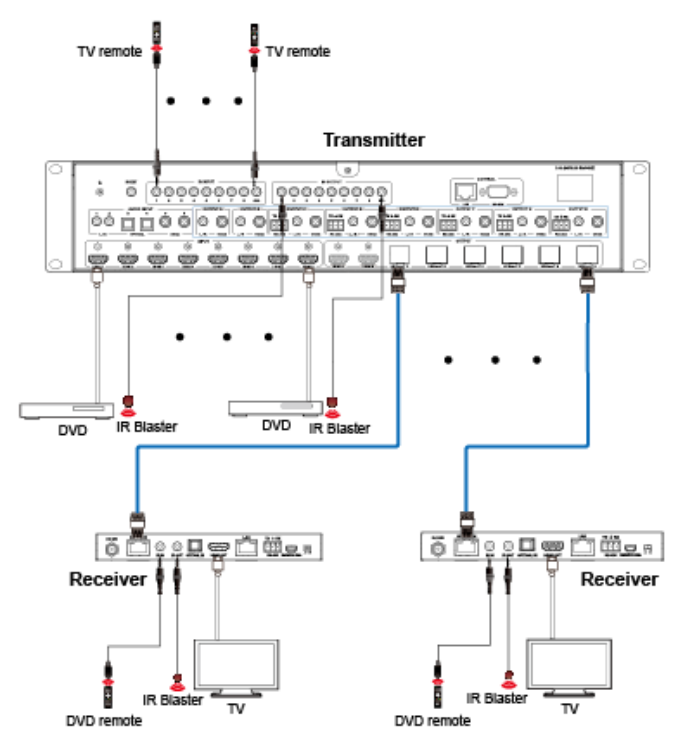

Figure 1: IR connection diagram

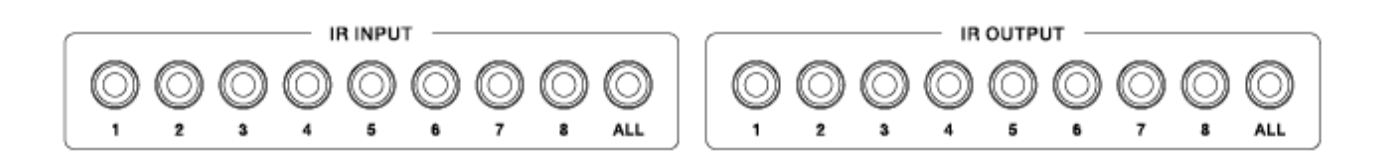

**1. At Matrix End:** The 3.5mm jack IR blaster cable is inset the IR OUTPUT port and the 3.5mm jack IR receiver cable is inset the IR INPUT port at the rear of the Matrix. If you want to control the HDMI input source device such as DVD, the IR blaster head is putted the DVD aside. IR receiver head receives the remote-control signal about the HDBaseT 's display device. **2. At HDBaseT Receiver End:** The 3.5mm jack IR blaster cable is inset the IR OUT port and the 3.5mm jack IR receiver cable is inset the IR IN port

at the rear of the HDBaseT Receiver. If you want to control the HDMI output

display device such as TV, the IR blaster cable is putted the TV aside. IR receiver head receives the remote control signal about the Matrix's input source device.

**3. Control method:** You must pay attention to an important thing, the IR signal transmission follow the video signal between Matrix and HDBaseT. For example, The input source of the HDMI 1 port is switched to the HDBaseT C port display device. If HDMI 1 input port is connected a PS4 and HDMI OUT port in HDBaseT C receiver is connected a Sony TV. At Matrix end, the IR INPUT 1 port is controlled the Sony TV through the Sony remote control. At HDBaseT Receiver end, IR IN port is controlled the PS4 through the PS4 remote control. The IR blaster head should be putted the control device aside. Please see the following IR control diagram.

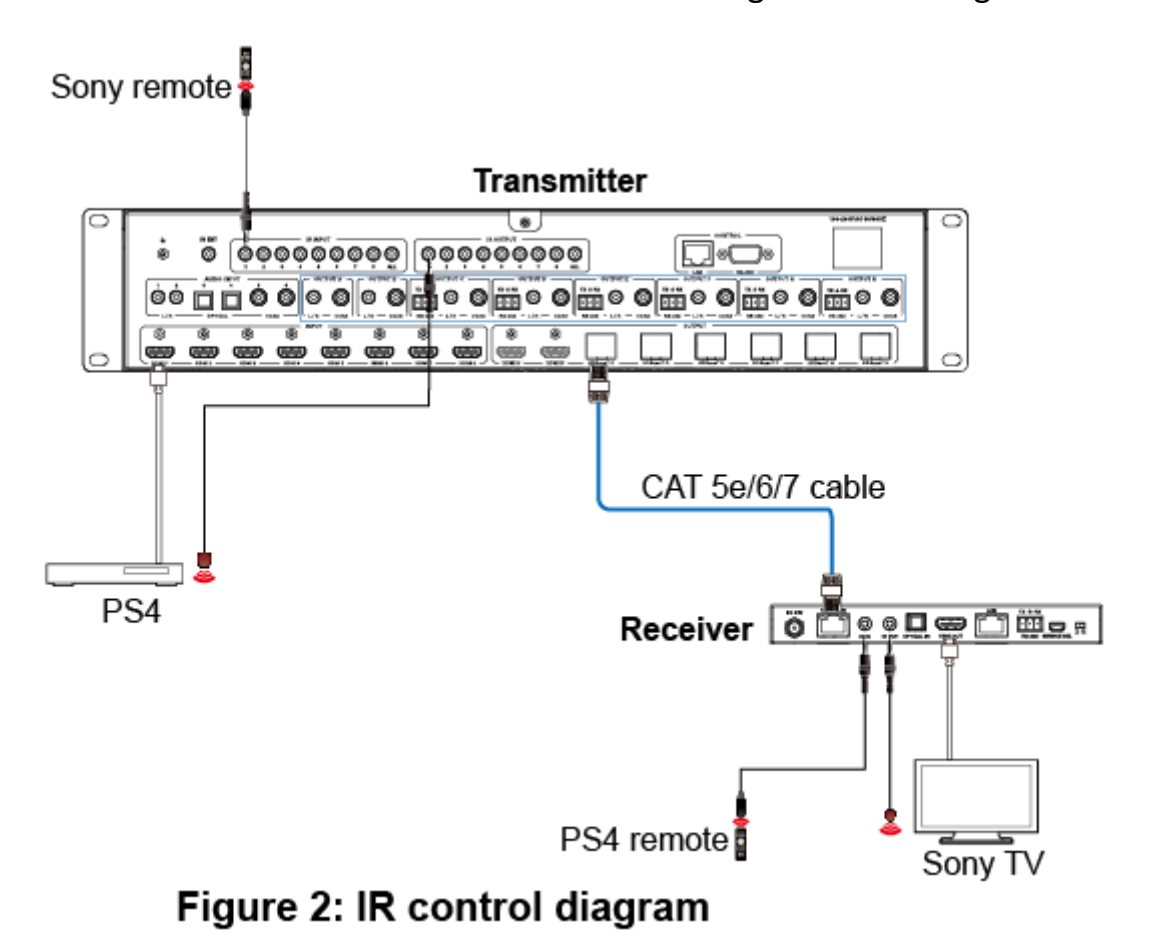

# <span id="page-14-0"></span>**8. IR Cable Pin Assignment**

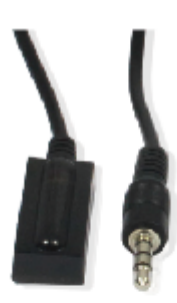

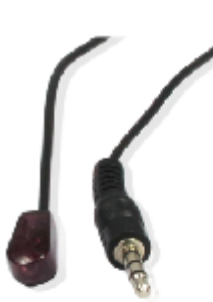

**IR RECEIVER** 

**IR BLASTER** 

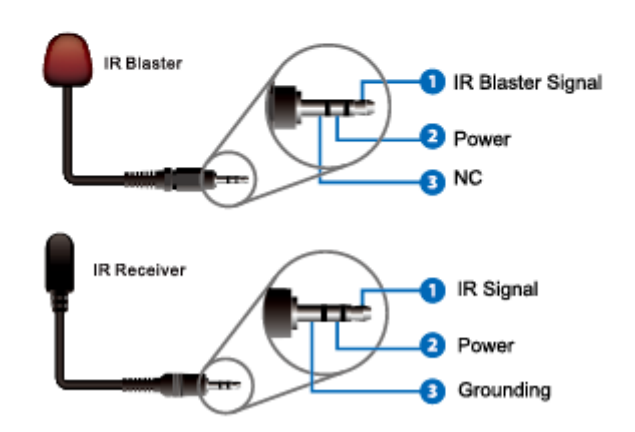

# <span id="page-14-1"></span>**9. HDBaseT Receiver**

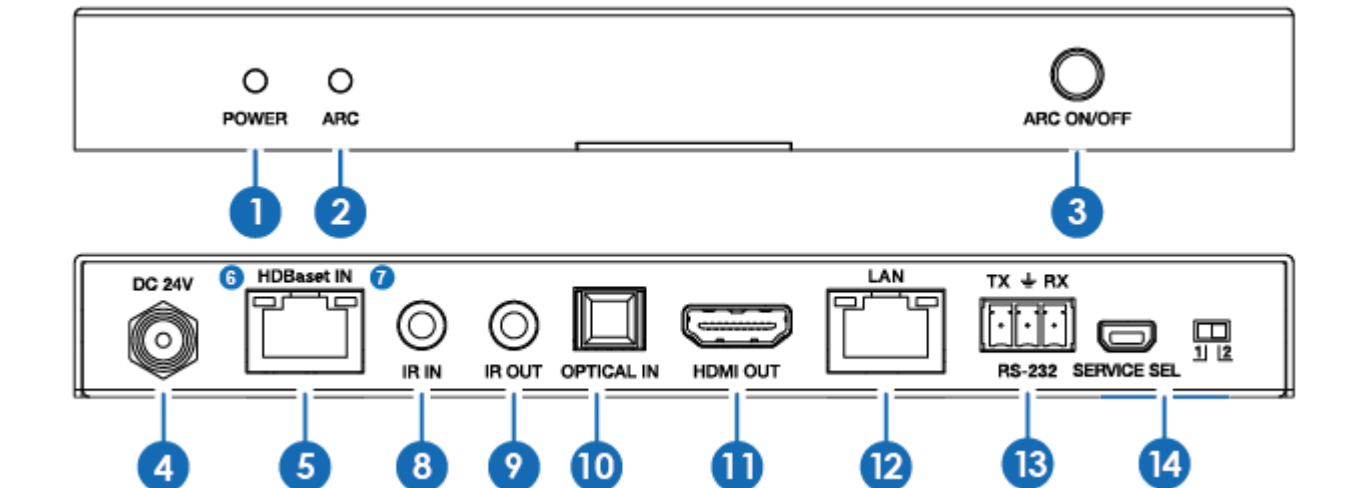

 $\overline{4}$ 

 $\mathbf{D}$ 

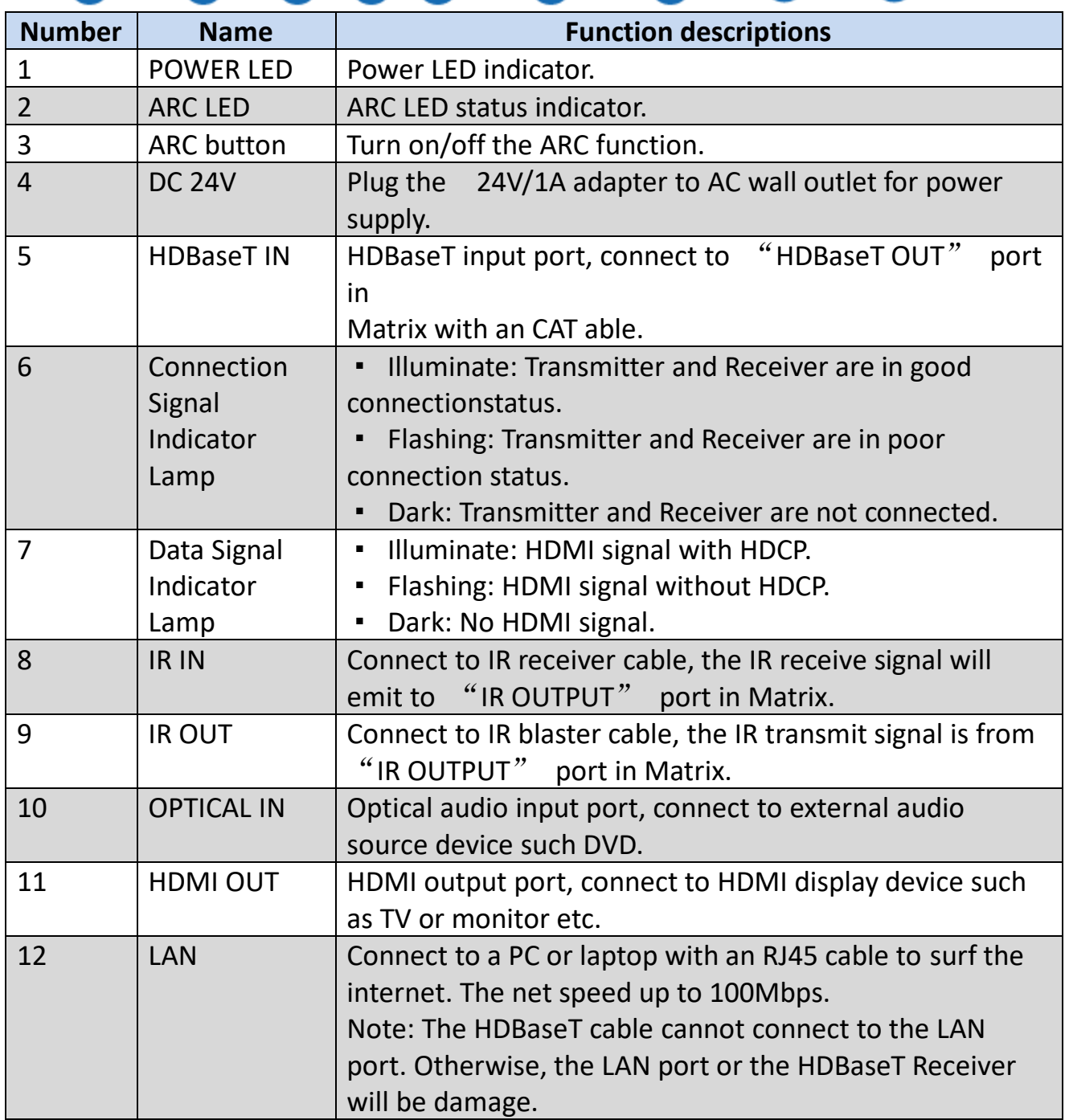

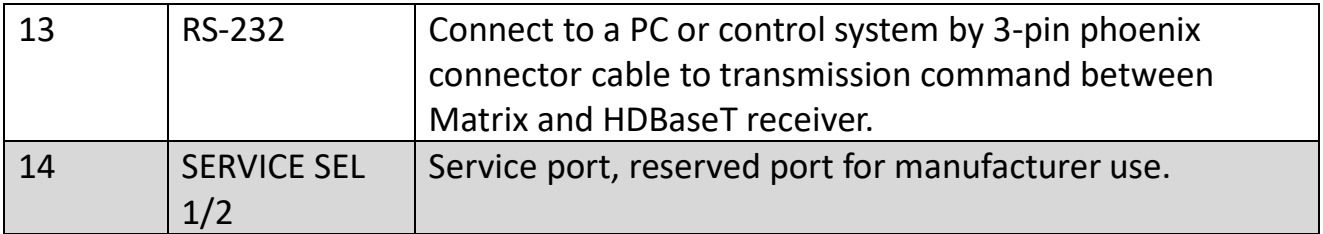

#### <span id="page-16-0"></span>**10. EDID Management**

This Matrix has 19 factory defined EDID settings and 8 copy EDID mode. You can select defined EDID mode or copy EDID mode to input port through on-panel button or Web GUI.

**On-panel button operation:** On the initial OLED display, press the "MENU" button to enter function page. In "Select EDID" option, press the "Right" button to enter EDID setting and press the "Up" and "Down" button to select EDID mode. Then you need to press the "Right" button and the "Up" or "Down" button to copy the EDID to one input port. Finally, you need to press the "Right" button to confirm this operation.

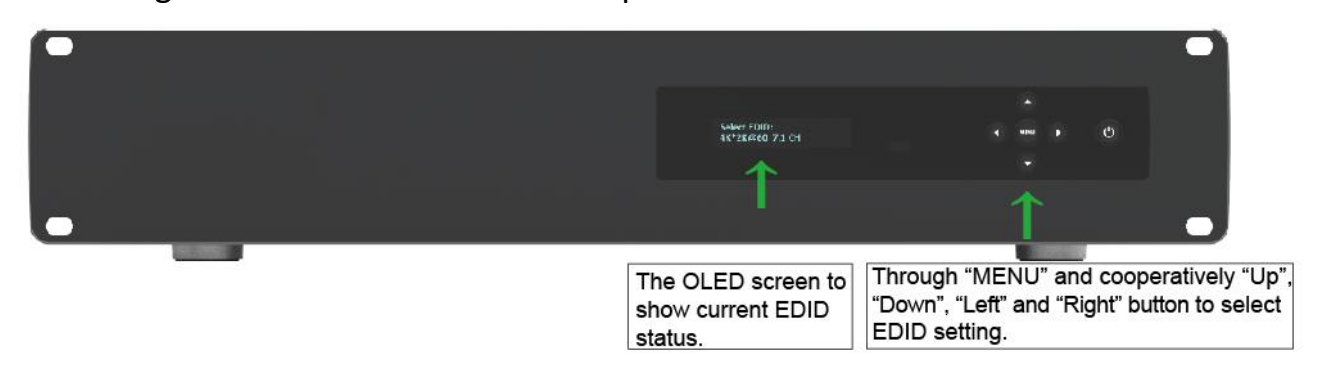

**Web GUI Operation:** Please check "EDID page" in the "12. Web GUI User

Guide".

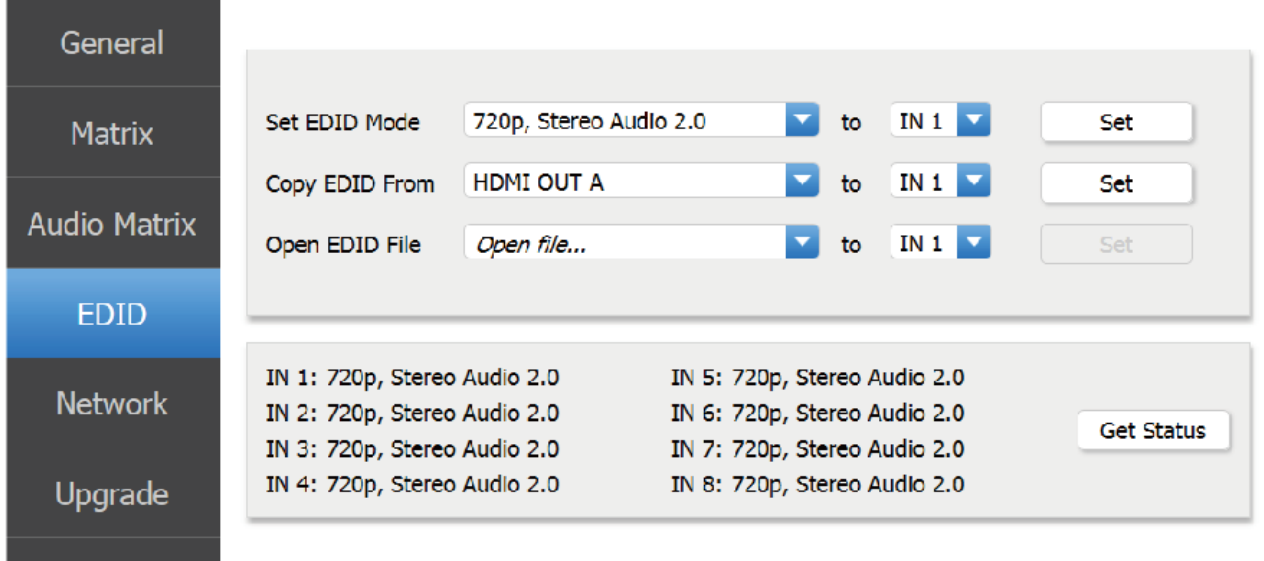

There are predefined EDID setting that you can select:

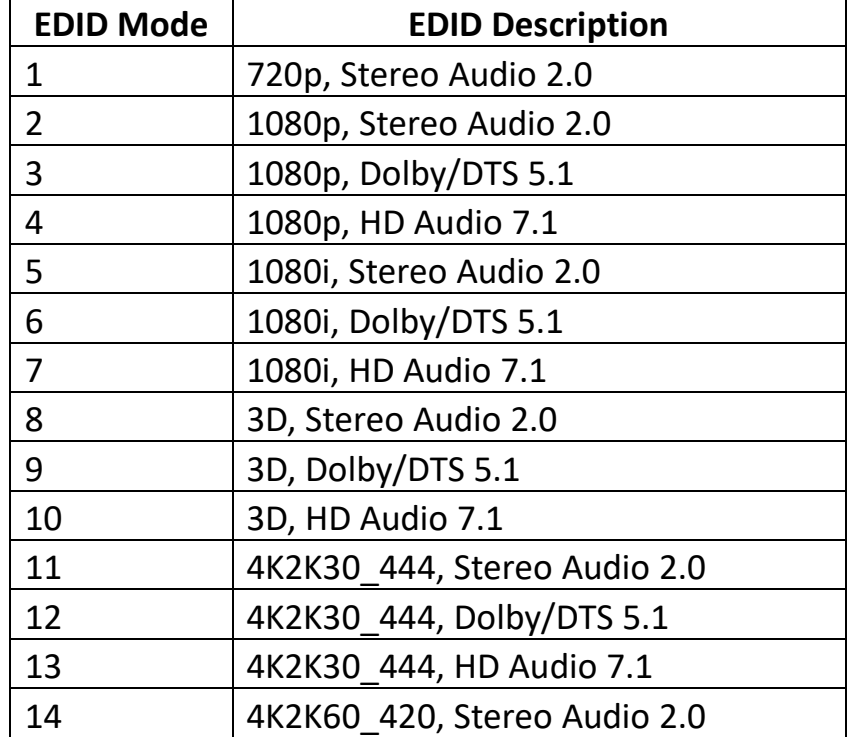

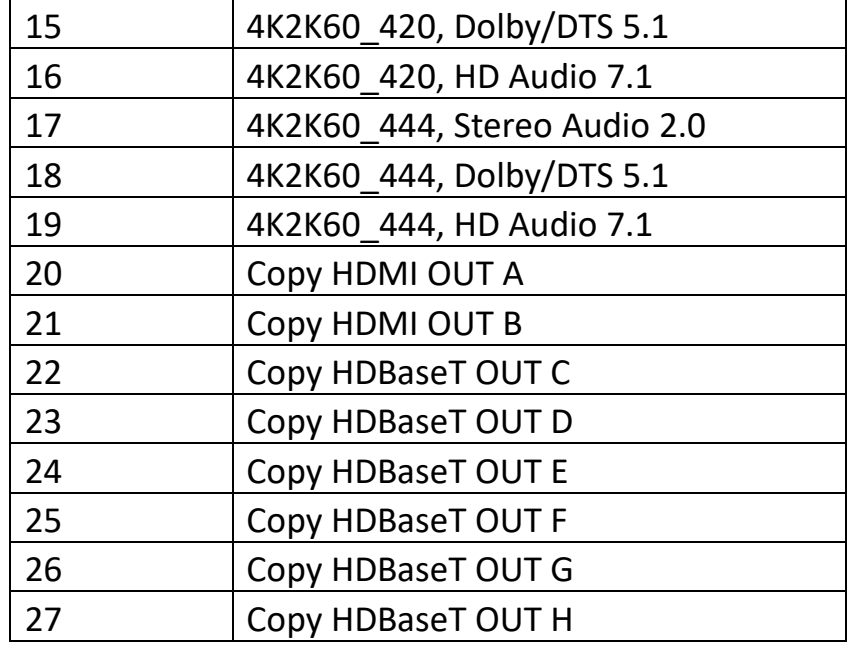

#### <span id="page-18-0"></span>**11. Audio Matrix**

The Matrix supports 6 sorts of external audio input in the AUDIO INPUT area, including analog 1, analog 2, spdif 1, spdif 2, coaxial 1 and coaxial 2. You can connect external audio source device such as DVD or PC.

In OUTPUT A~OUTPUT H area, L/R and coaxial audio outputs are supported. The audio output for each box is the same. For example, L/R and coaxial audio output signal is the same in OUTPUT A. You can select 22 sorts of audio source through Web GUI control to these audio port output, including 8 sorts of HDMI input audio source, 8 sorts of ARC audio source and 6 sorts of external audio source. The audio control to see "12. Web GUI User Guide". You can set the audio delay and adjust volume through Web GUI.

**Notice:** ARC audio can be outputted when the ARC switch is turned on.

In RS-232 port about matrix and receiver, this is a channel about transmission command between matrix and receiver. You can connect PC or another device such as HDMI Matrix in RS-232 port, and you can control the HDMI Matrix through the remote PC. The RS-232 is one-to-one transmission between Matrix and Receiver. For example, this is a transmission channel between the RS-232 of the OUTPUT C in Matrix and the RS-232 of the Receiver in HDBaseT C port.

The audio and RS-232 connection diagram is shown as below.

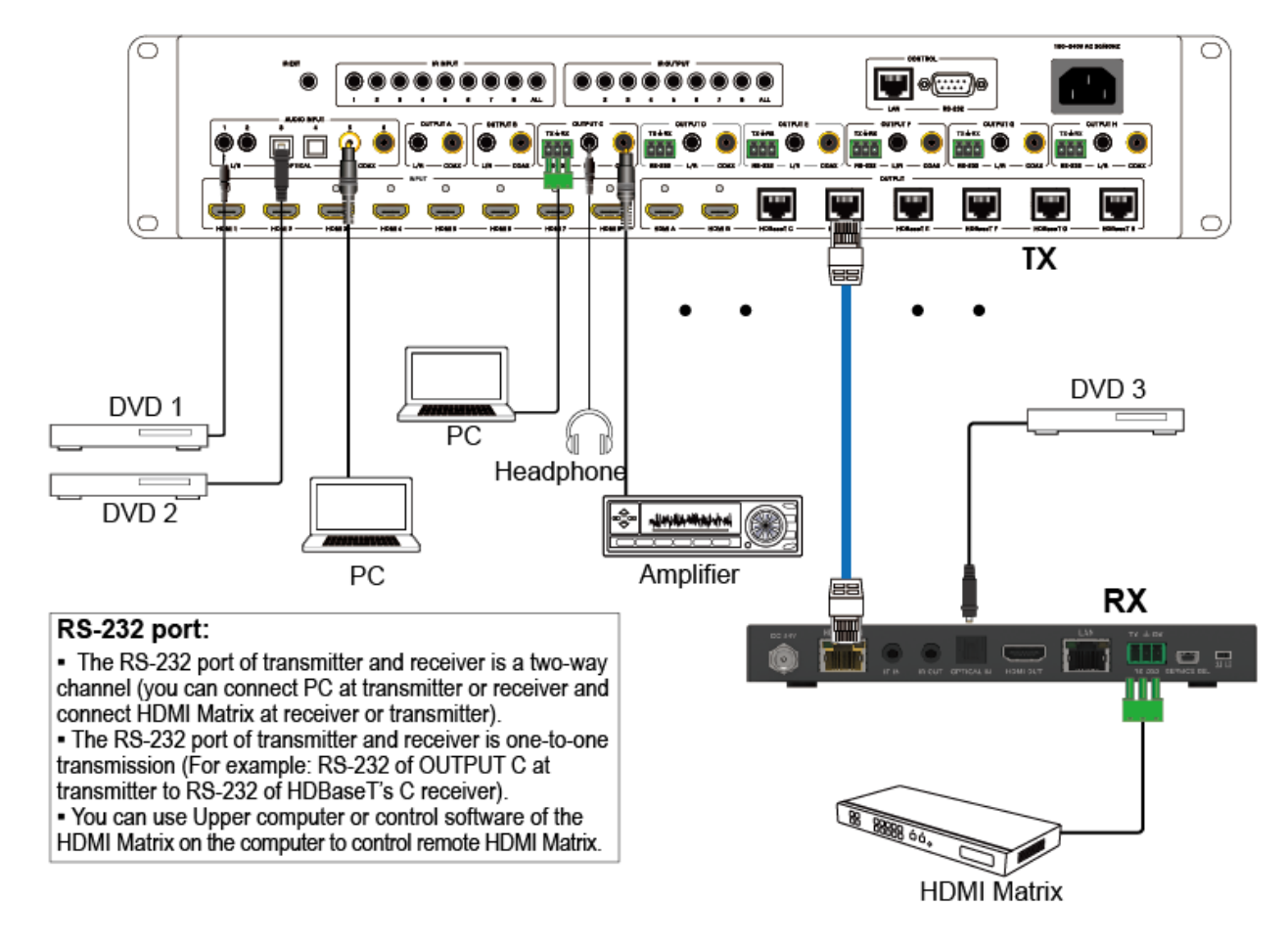

Figure 2: Audio and RS-232 connection diagram

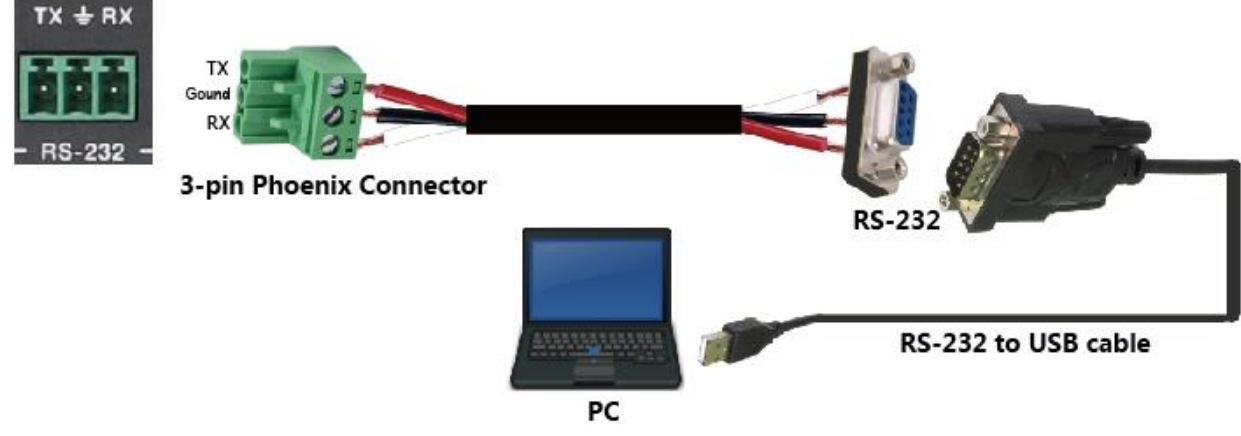

Figure 3: 3-pin phoenix connector to USB

#### <span id="page-20-0"></span>**12. Web GUI User Guide**

The Matrix can be controlled via Web GUI. You must know current Matrix IP address. The default IP address is 192.168.1.100. You can get the current IP address through on-panel. The LAN port of the Matrix connects directly a PC with an UTP cable. The "Figure 4" is the Web GUI connection diagram. Please check the following instruction.

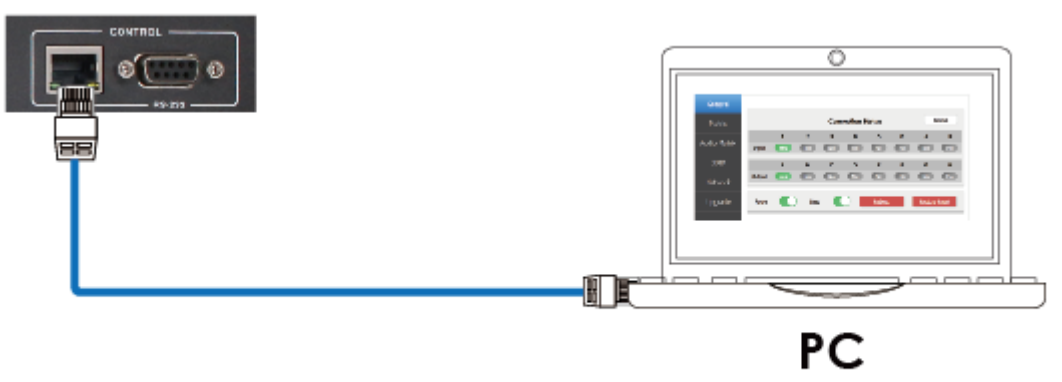

Figure 4: Web GUI connection diagram

The Matrix gets IP address via on-panel button. On the initial OLED display, you can press "Menu" button to enter function page. Then press "Up" or "Down" button to select function. When select the "View IP" function, then press the

"Right" button to check current IP address and DHCP status. In this moment, you can get current IP address.

Step 1: The LAN port connects directly PC with an UTP cable.

Step 2: On the PC, go to **Control Panel > Network and Internet > Network** 

**Connections > Local Area Connections**, right click on it, choose **Properties**.

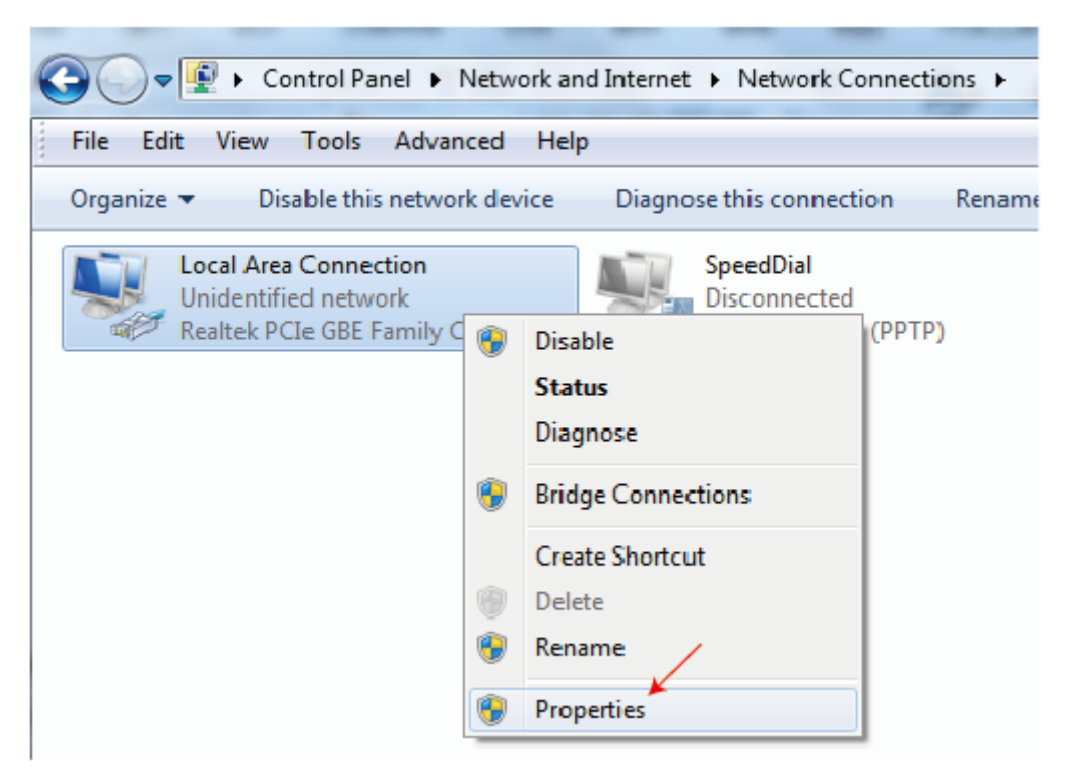

Double click Internet Protocol Version 4 (TCP/IPv4)

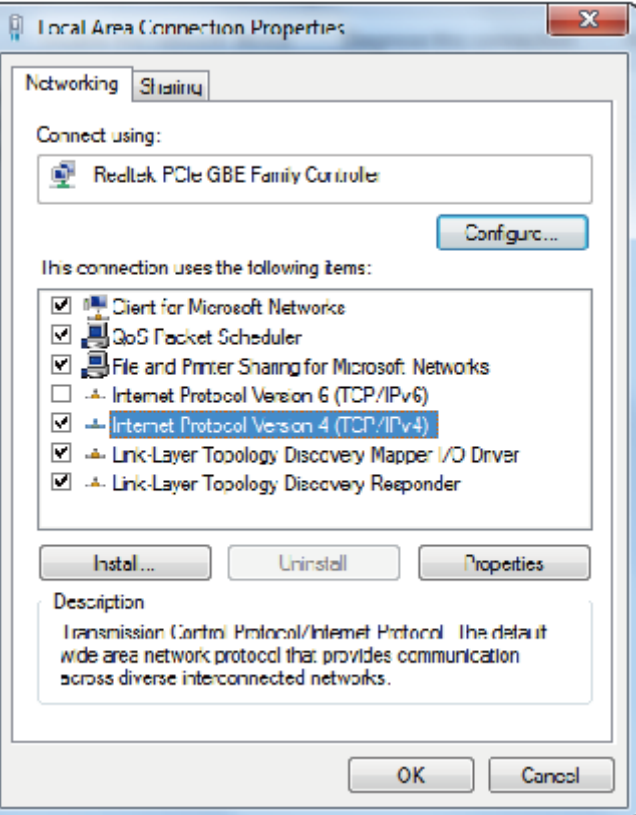

Choose "Use the following IP address", input 192.168.1.200 as IP address,

255.255.

255.0 as Subnet mask, and then click on OK, click on OK again.

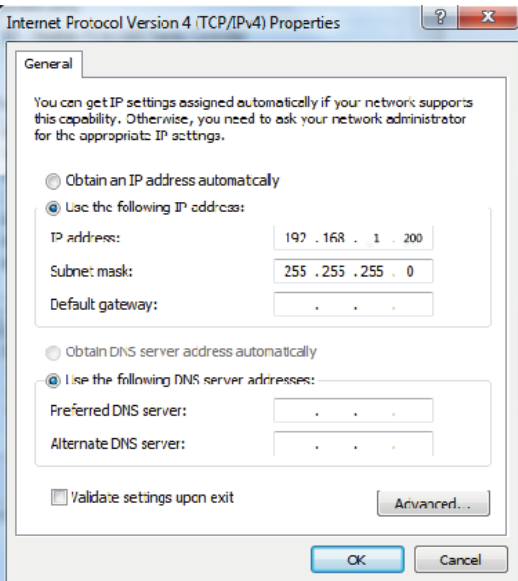

**Notice:** The IP address of the computer and Matrix should be in the same network segment. As the Matrix's IP address is 192.168.1.100, the computer's IP should be

192.168.1.X (X contains 1~255 except 100).

Step 3: Input the IP address from front panel into your brower on the PC to enter

Web GUI page, These pages are show as below.

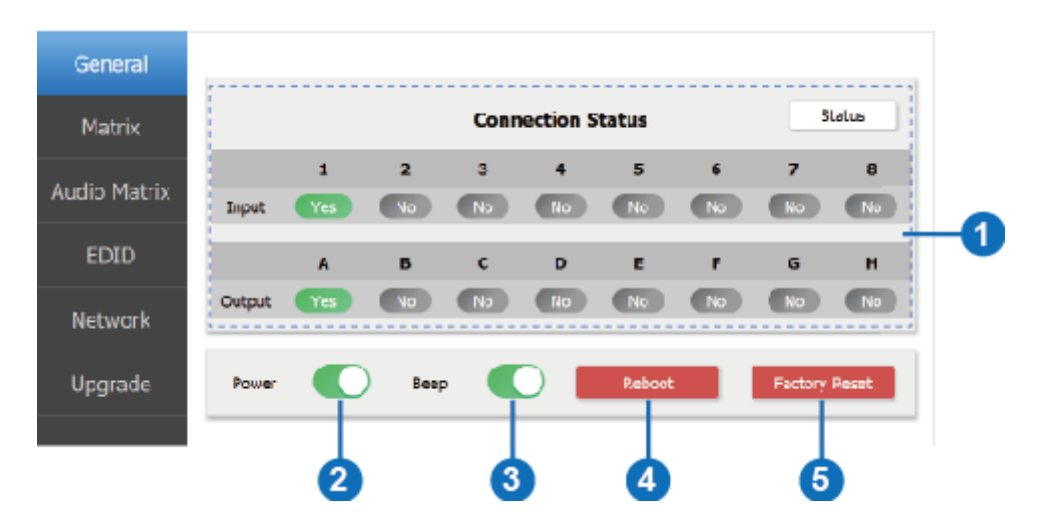

#### **General page**

① Clicking the "Status" button will display current the Matrix input and output port status. The "Yes" sign has connected input or output source and "No" sign represents no connection.

**Note:** The Connection Status will display "Yes" sign when input and output source

is standby status or using status. Otherwise the Connection Status will display

 $\frac{1}{2}$  No"

sign.

② Power switch. The product will work when turn on this switch. Otherwise, the product will standby. In standby status, it is invalid that you set any function. The product will go back to the previous function status when it is power on again.

 $(3)$  Beep switch. Turn on this switch, pressing on-panel button in Matrix will have

voice. Close this switch, it will mute.

 $\overline{a}$ ) There will be a option frame when you click this button. Clicking the "Yes" button will reboot the product, after reboot the product and all functions will go back to the previous function status. Clicking the "No" button will close the option frame.

⑤ There will be a option frame when you click this button. Clicking the "Yes" button will set the product to factory reset. When the product has finished this setting, you need to login in the Web GUI again on the PC browser. At this time, all settings have been cleared. For example, input and output will one-to-one display and all audio embed display default, all audio outputs select the HDMI INPUT 1 etc. **It is important that the IP address will go back to default value (192.168.1.100).**  Clicking the "No" button will close the option frame.

**Matrix page**

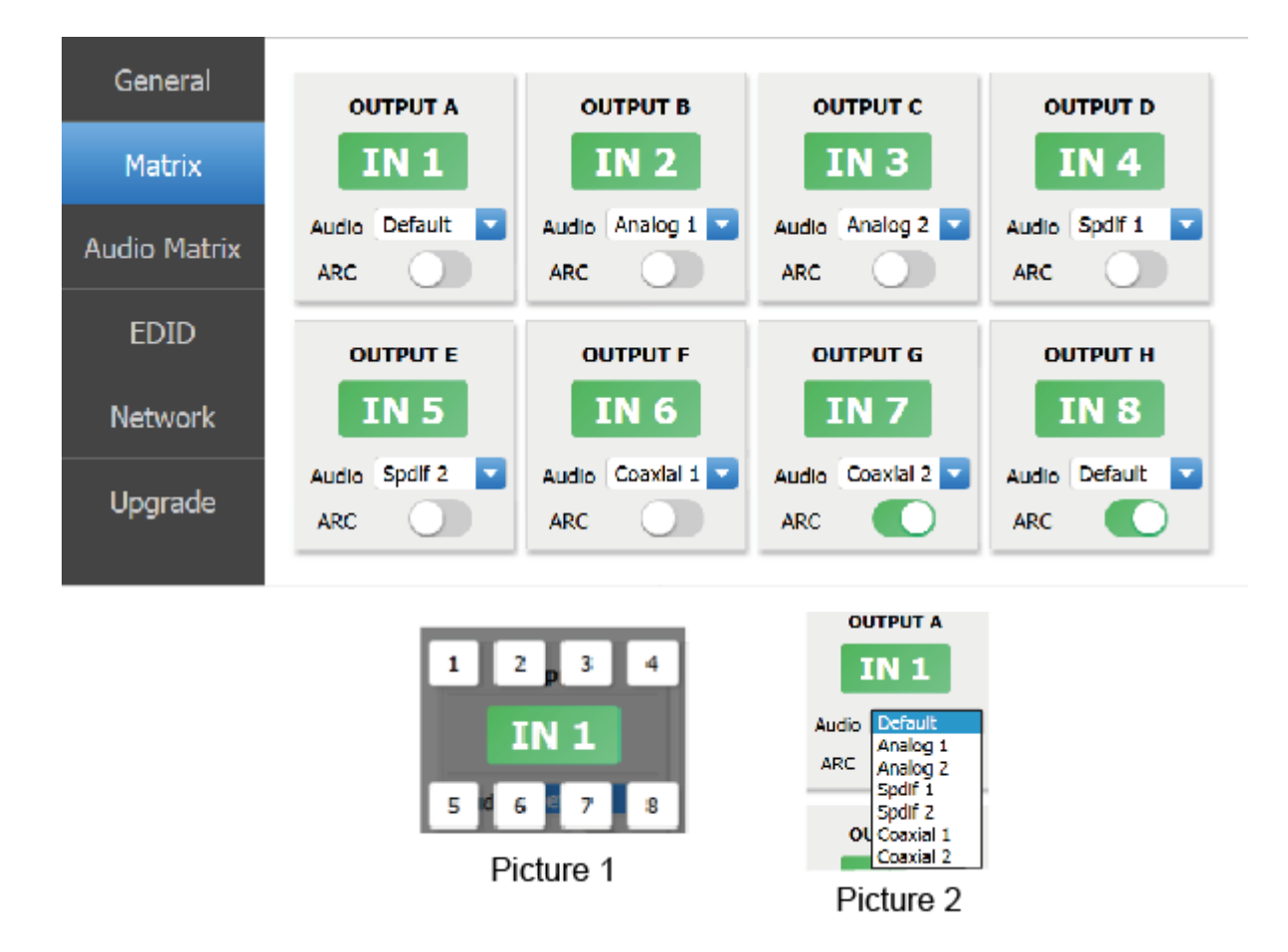

**OUTPUT A:** There will be a option frame when you click the green area about OUTPUT A port. Please see above "Picture 1". You can select an input source to OUTPUT A output.

**Audio:** There will be a drop-down frame when you click the blue arrow area. Please see above "Picture 2". You can select default input source audio or embed external

input source audio including Analog 1, Analog 2, Spdif 1, Spdif 2, Coaxial 1, Coaxial 2 to OUTPUT A output.

**Note**: The "Default" audio is from input signal source audio. The embed audio is from external input source audio.

**ARC Switch:** Turn on or off the ARC function of the OUTPUT A.

**Note:** The other output ports have similar to function about the OUTPUT A.

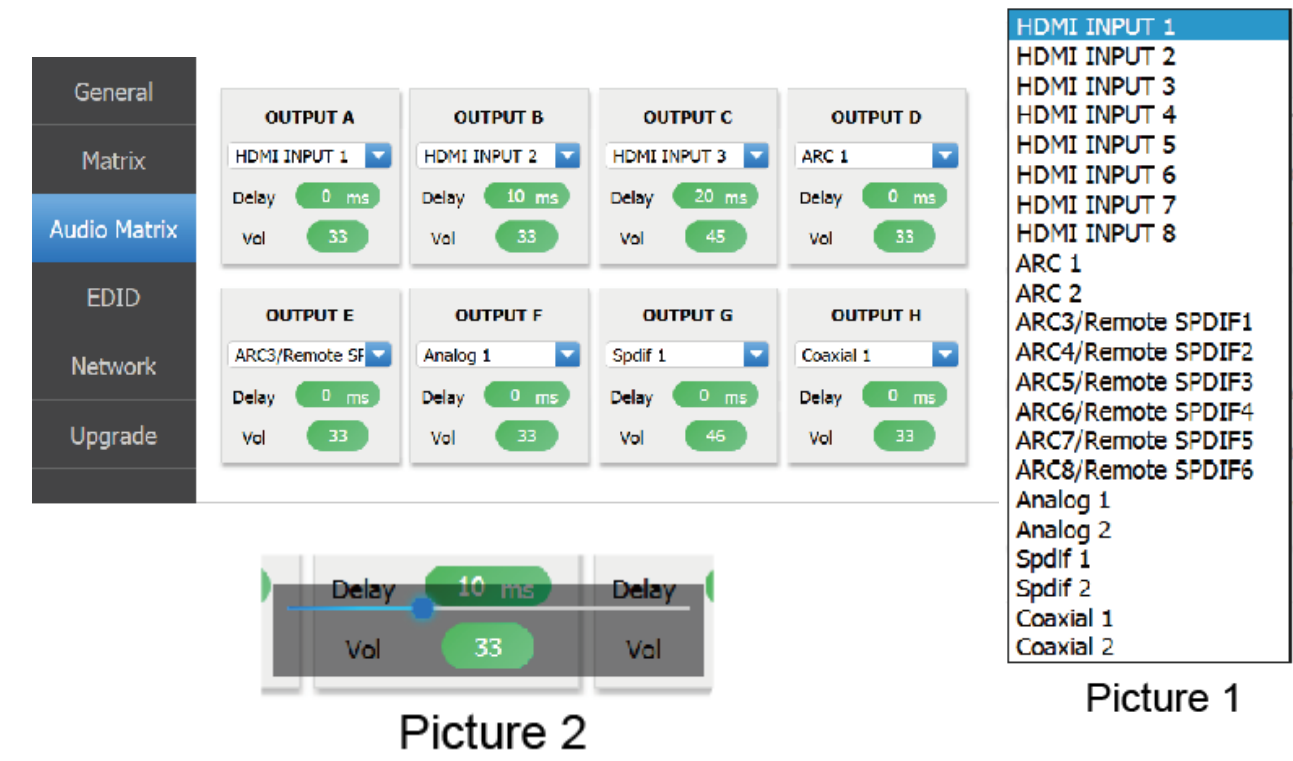

#### **Audio Matrix page**

**OUTPUT A:** There will be a drop-down frame when you click the blue arrow area. Please see "Picture 1". You can select an audio source to OUTPUT A audio output.

**Note:** HDMI INPUT 1~8 is from HDMI input signal source audio. ARC 1~8 is from

display device return audio. Analog 1, Analog 2, Spdif 1, Spdif 2, Coaxial 1, Coaxial 2

is from external input source audio.

**Delay:** Set the OUTPUT A audio delay time. The default delay is 0ms.

(The delay range is 0~2000ms)

**Vol:** There will be a volume adjust line when you click the green area. Please see

"Picture 2". The default volume is 33. (The volume range is  $0^{\sim}100$ )

**Note:** The others OUTPUT ports have similar function about OUTPUT A.

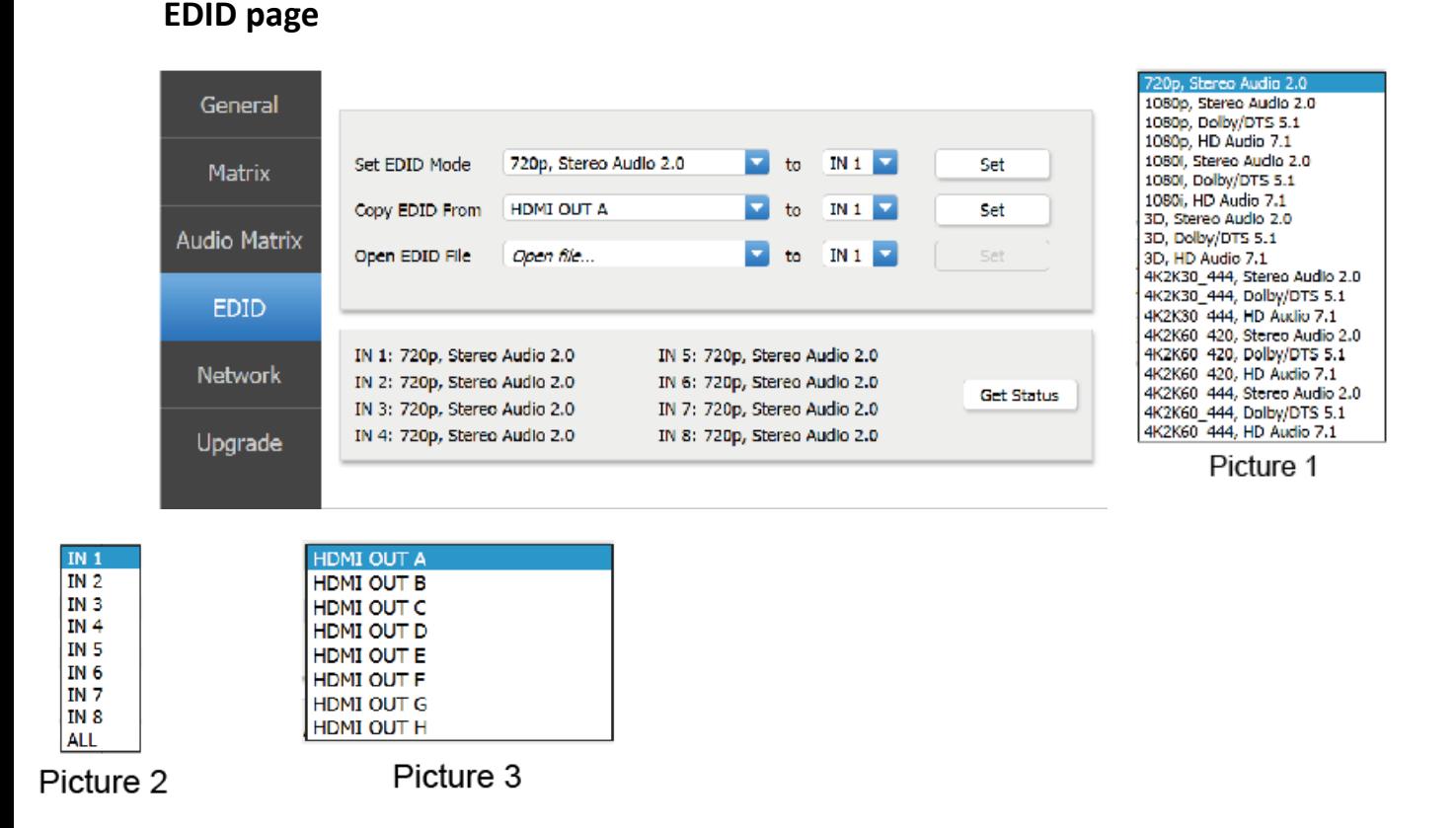

**Set EDID Mode:** You will see the EDID mode list and input port frame when you click the blue arrow area. Please see Picture 1 and Picture 2. You need to select an EDID mode to an input source. Then click the "Set" button. At this time, the EDID mode has been send to the input source.

**Copy EDID From:** You will see the HDMI output port and input port frame when you click the blue arrow area. Please see Picture 3 and Picture 2. You need to select an HDMI OUTPUT port to an input source. Then click the Set button. At this time, copy the EDID from the output device has been send to the input source.

**Open EDID File:** The function can not be used.

**Get Status button:** Clicking the "Get Status" button will display each input

#### source

EDID status currently.

#### **Network page**

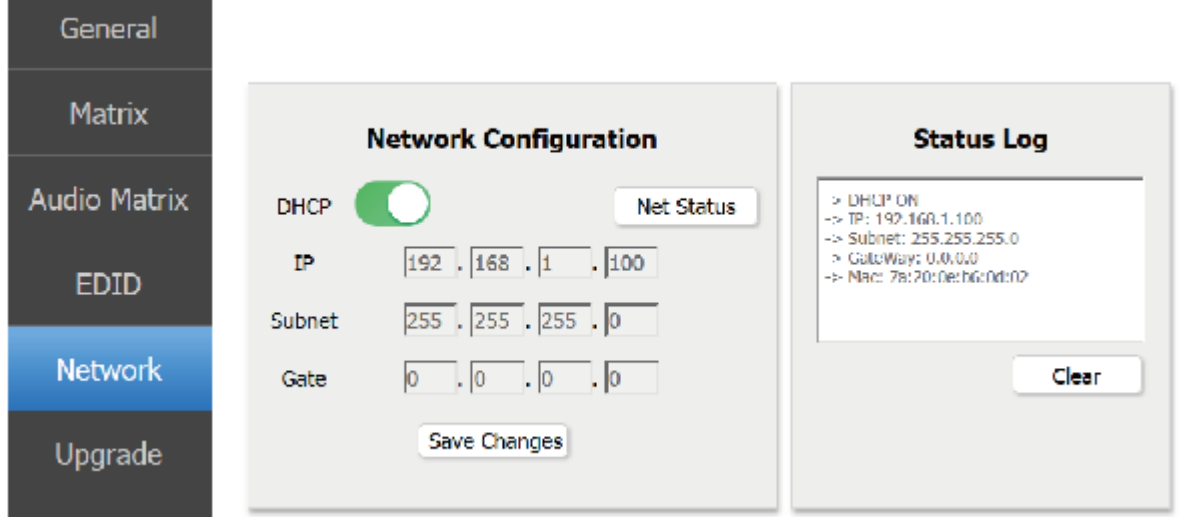

#### **Network Configuration**

◆ In DHCP open status:

DHCP switch: Obtain automatically the network configuration information, including IP address, Subnet, Gate.

◆ In DHCP close status:

DHCP switch: If the DHCP switch has been closed, you can set IP, Subnet, Gate address. You must pay attention to the Gate address and the IP address in the same network segment. IP address and Gate address can not the same in the last address. You need not to change the Subnet address. In this moment, click the "Save Changes" button to save current status information. For example, please check the following page.

**Note:** If you have set a new IP address and click the "Save Changes" button. You

have changed the IP address, and you can continue use Web GUI function. But next time you connect Web GUI, you need to check current the IP address on the front panel. The IP address will recover default 192.168.1.100 when the product is set factory reset.

**Net Status button:** Clicking this button will refresh currently network configuration information to display in Status Log.

**Status Log:** Display the Net configuration information.

**Clear button:** Clear the Status Log information.

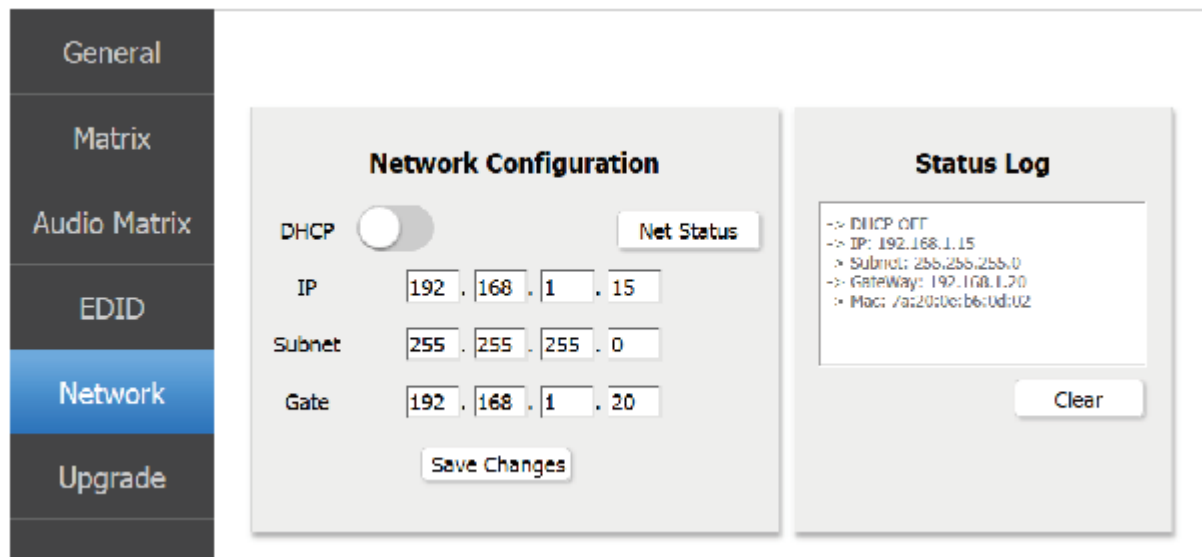

#### **Upgrade page**

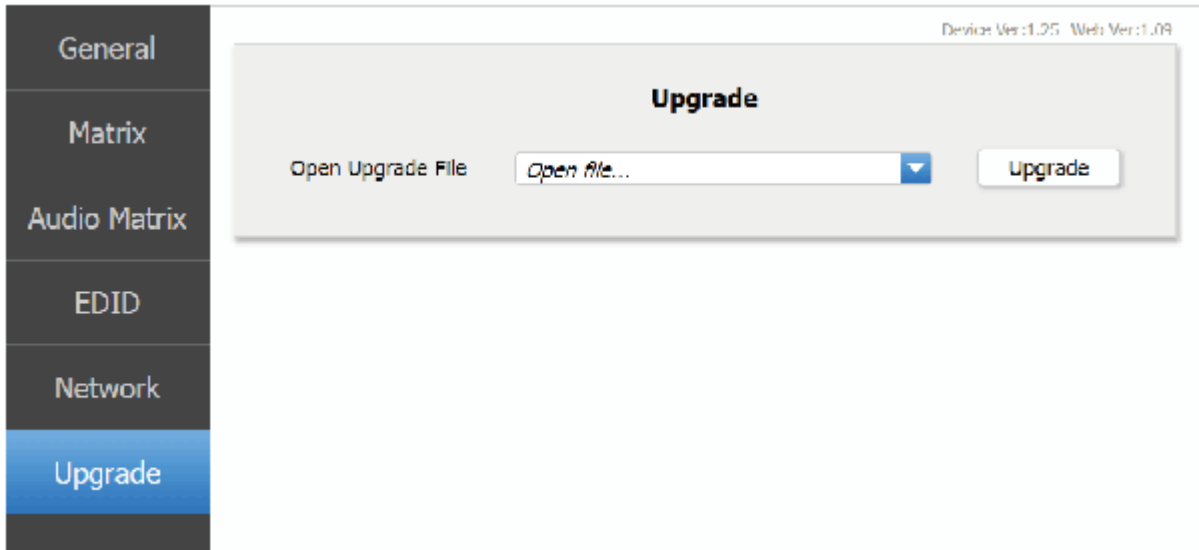

**Upgrade:** Select bin. upgrade file, then click the "Upgrade" button to upgrade. At this time, you will see a upgrade progress. The upgrade has finished when the upgrade progress up to 100%.

**Notice:** This Upgrade port can only upgrade MCU.

### <span id="page-30-0"></span>**13. ASCII control command**

The product also supports ASCII control. You need to a RS-232 male head with DB9 transfer USB male head serial cable. The RS-232 head of the serial cable is connected the RS-232 control port with DB 9 at the rear of the Matrix, and the USB head of the serial cable is connected a PC. Open any of a Serial Command tool on PC such as "Docklight" to send command to control the Matrix.

The following is shown RS-232 pin's definition and connection way.

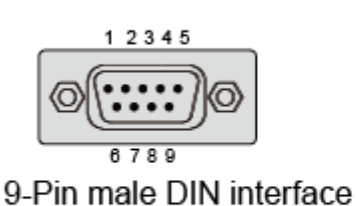

#### Pin's definition

Data Carry Detect

Data Terminal Ready

Data Set Ready

**Request To Send** 

Ground

**DESCRIPTION** 

Serial In or Receiver Data

Serial Out or Transmit Data

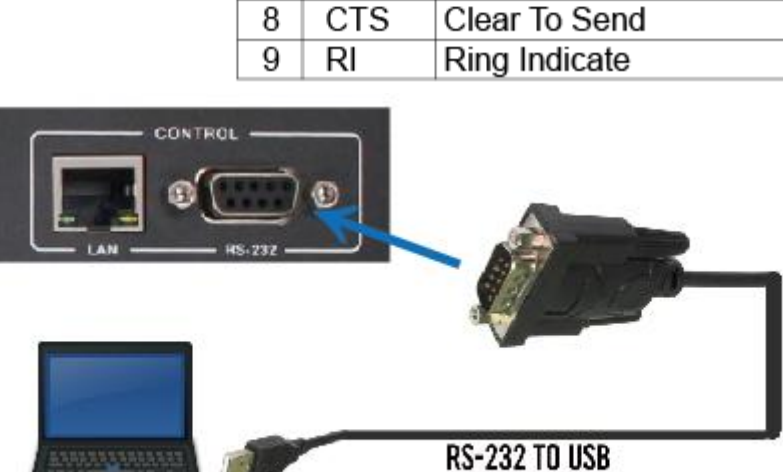

**PIN SIGNAL** 

 $\mathbf{1}$ 

2

3

4

5

 $6$ 

7

**ANGELE** 

DCD

SOUT

**DTR** 

**GND** 

**DSR** 

 $RTS$ 

SIN

Double click the "Docklight" shortcut icon. Please see the following picture 1.

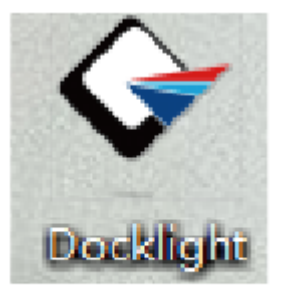

Picture 1

You will see the following page.

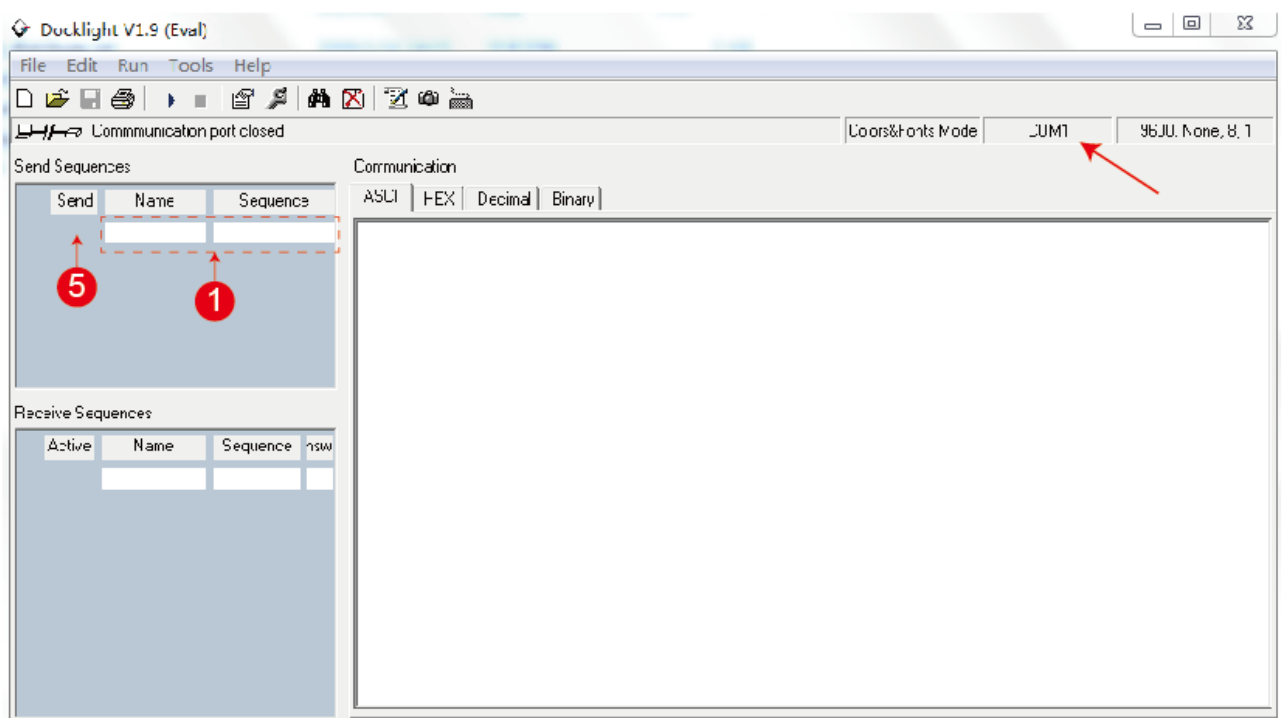

Click the "COM" area, there will be a "Project Settings" page. Choose the COM portto connect the software, and you need to setting the Baud Rate, Data Bits, Parity, Stop Bits and then click the "OK" button. Please see the following page.

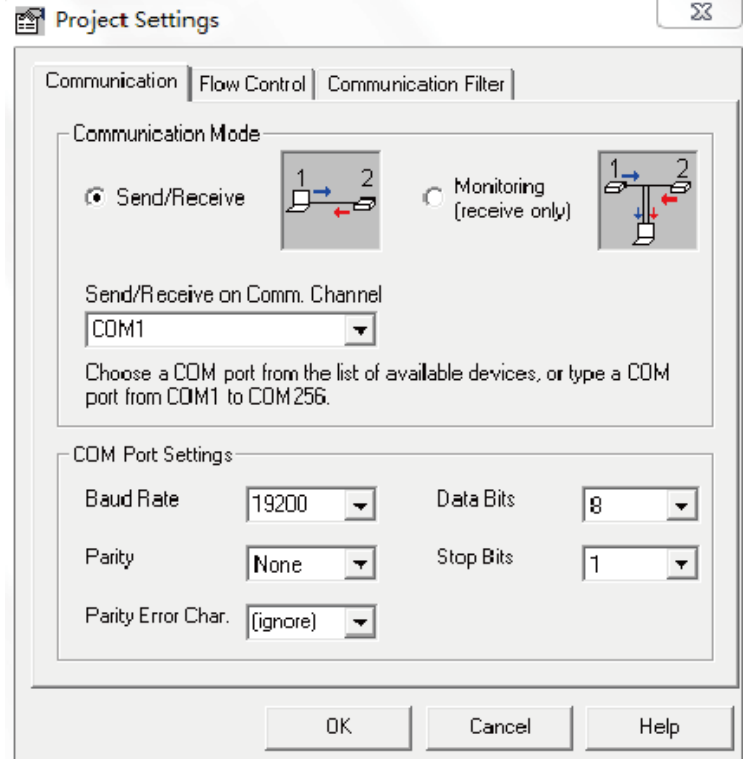

Double click the "label 1" blank area. You will see the following page. At "label 2", you can explain sequence definition. At "label 3", you need to choose the sequence mode. At "label 4", you can input the RS-232 command of the product. Then click the "OK" button.

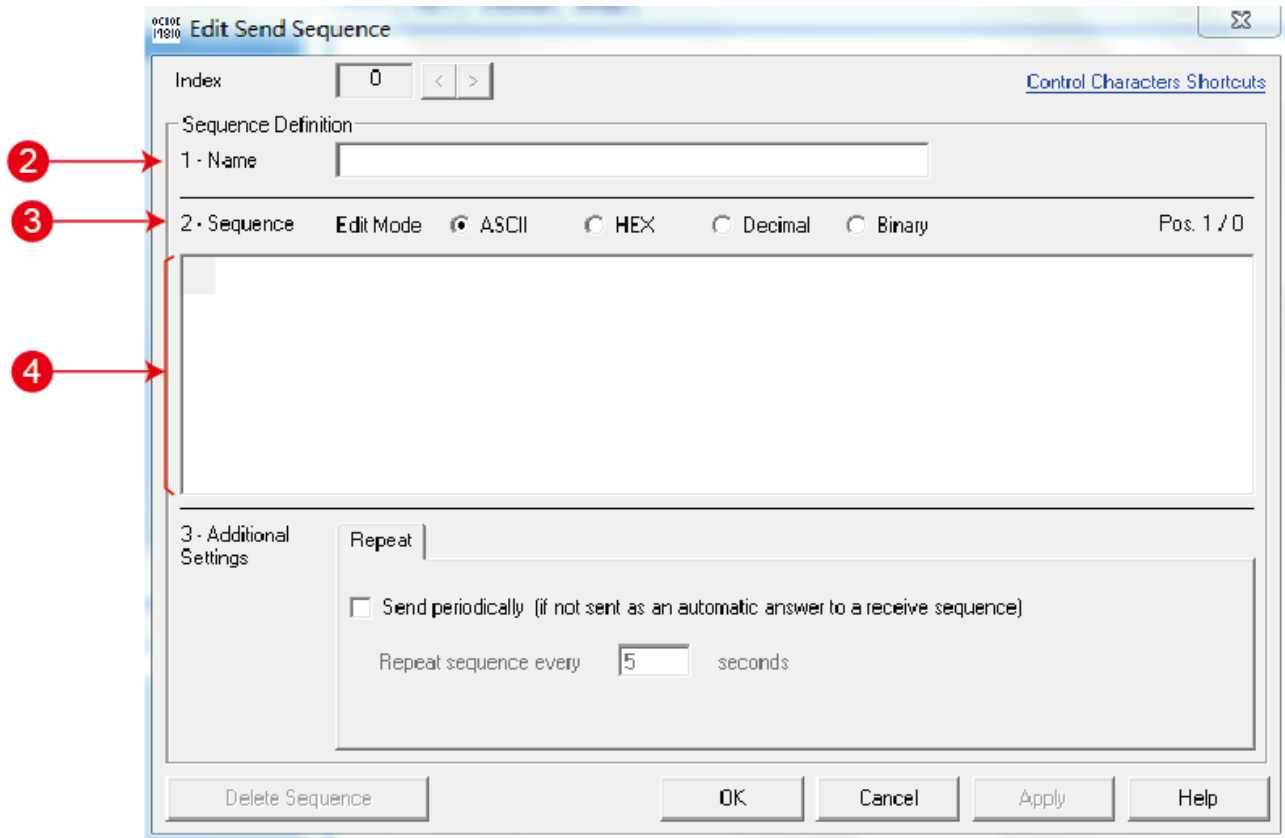

Finally, you need to click "label 5" button to send the command.

The ASCII list about the product is shown as below.

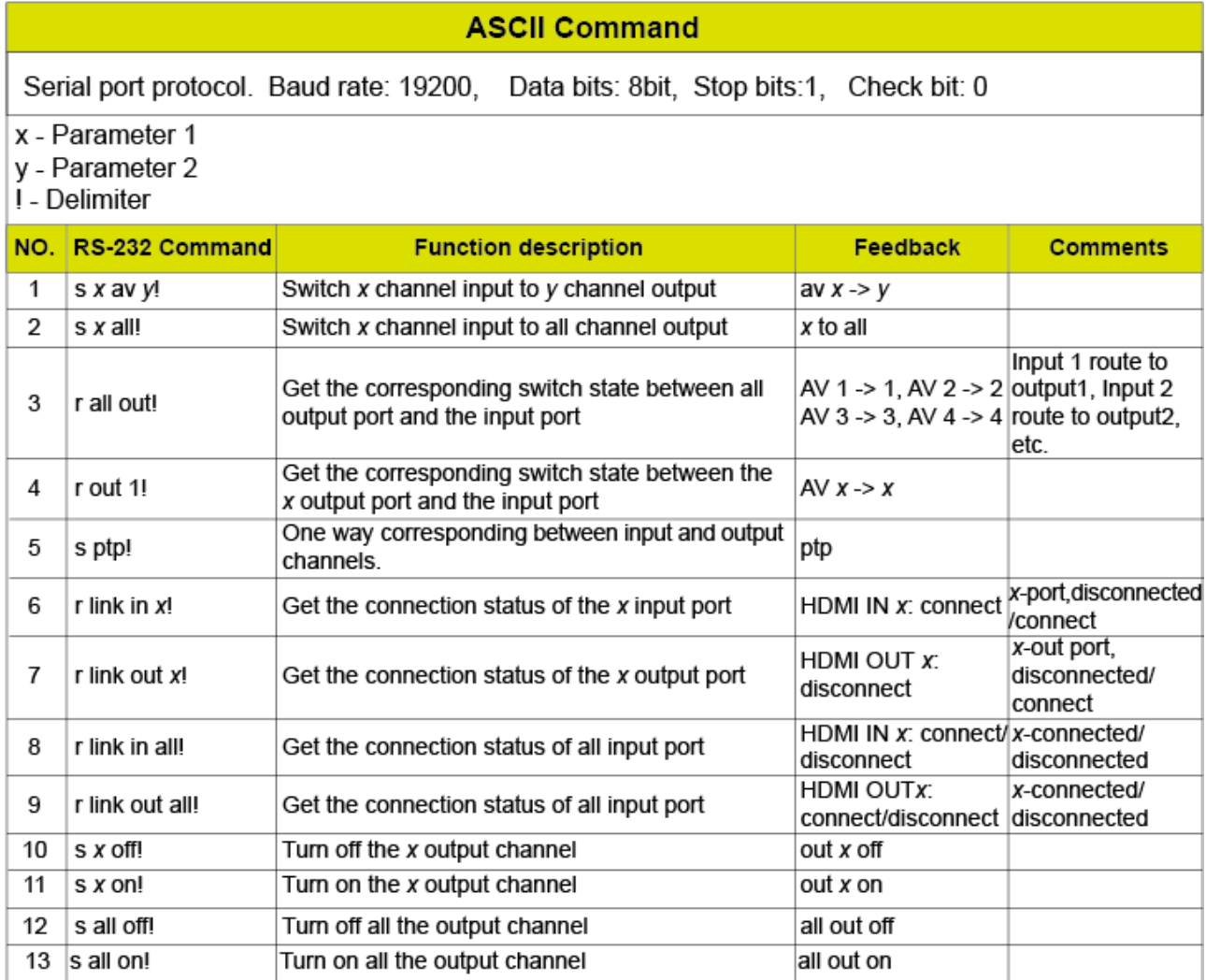

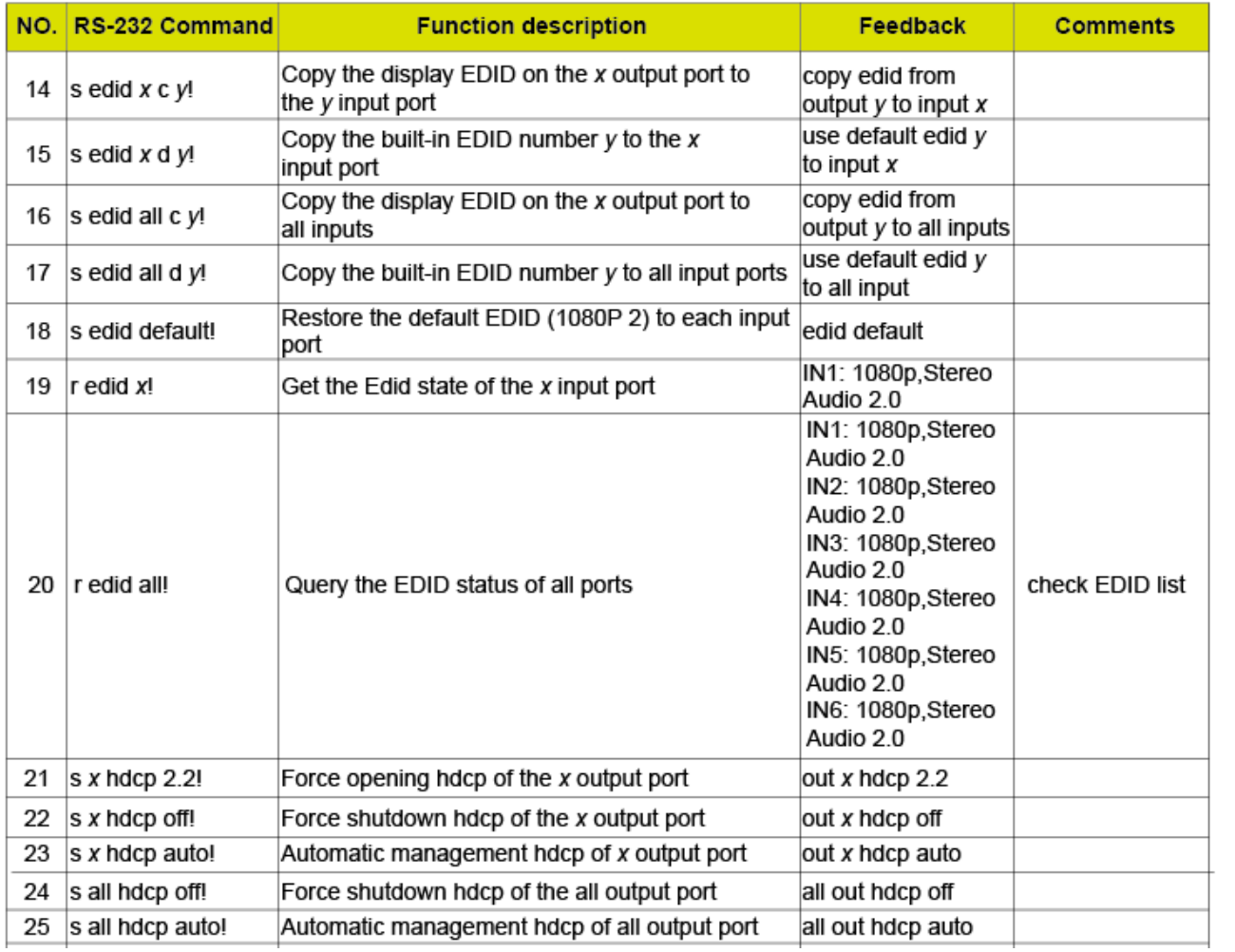

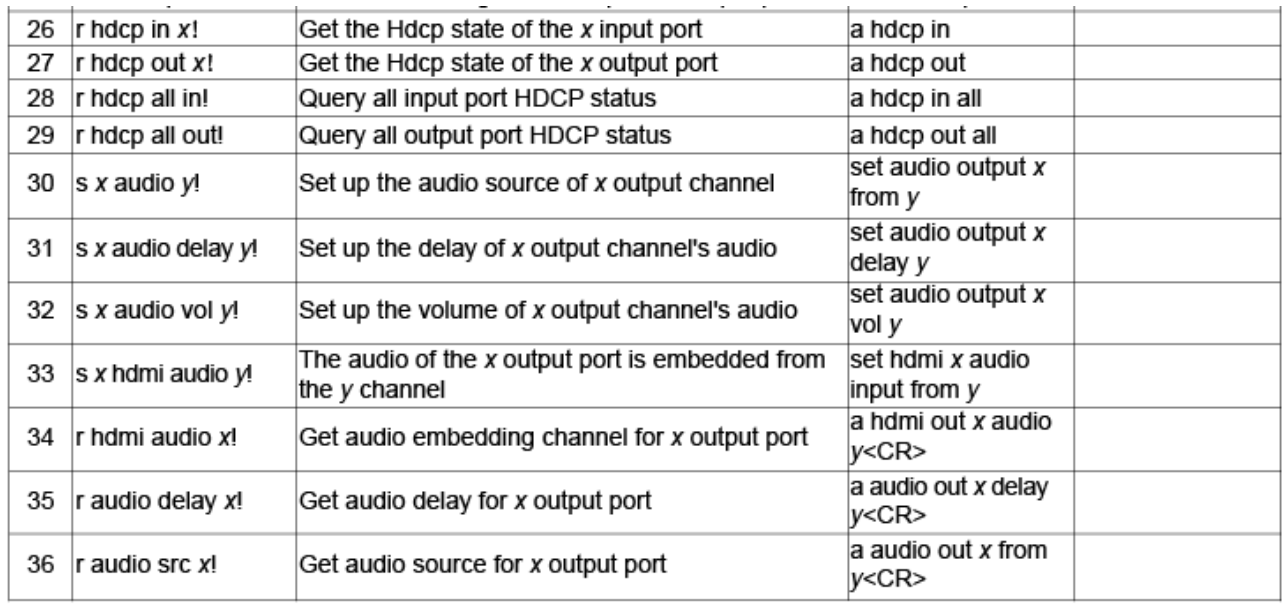

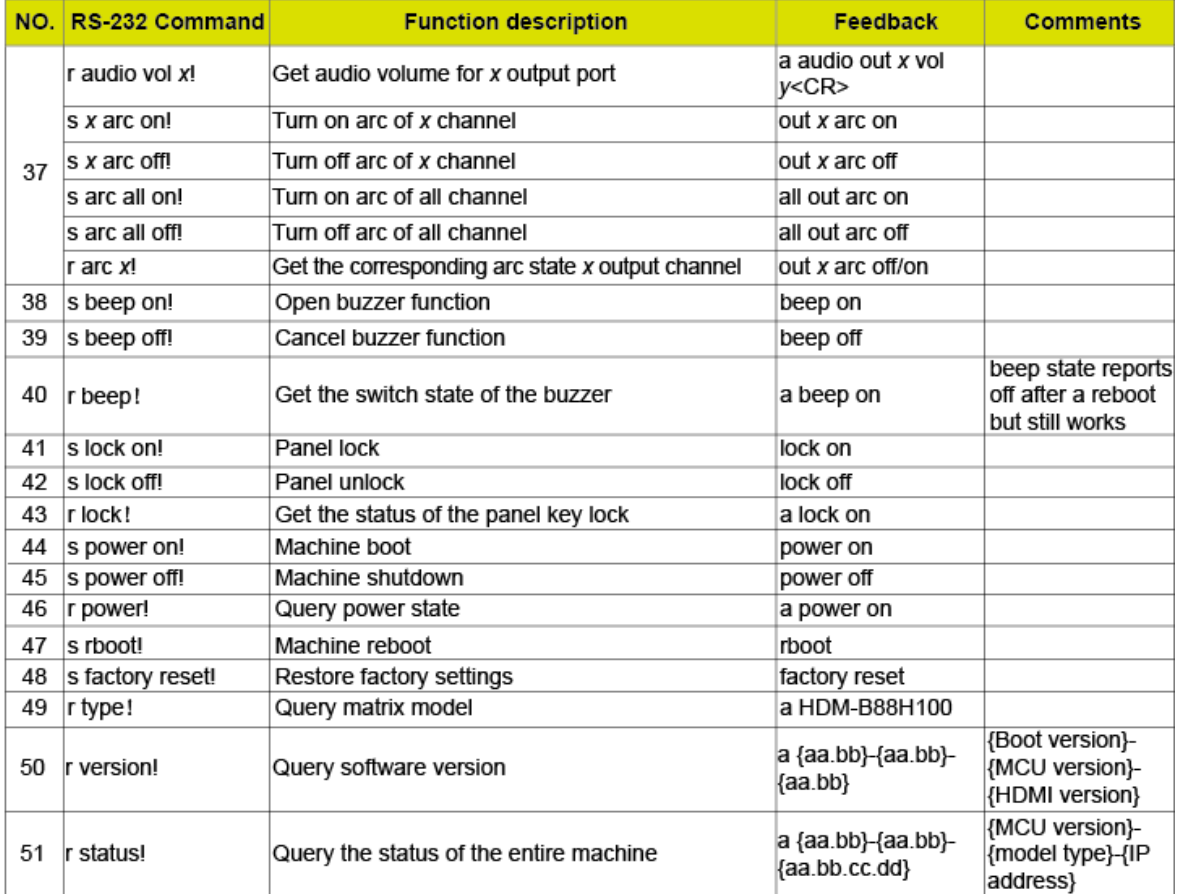

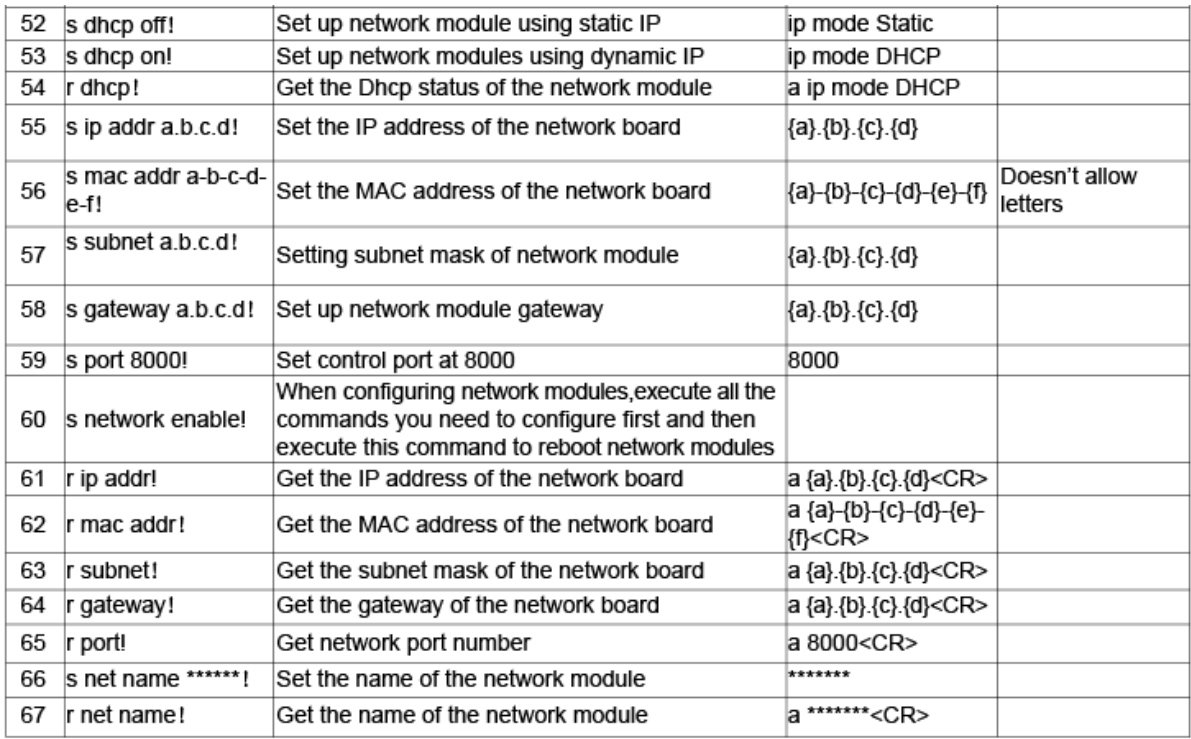

# <span id="page-36-0"></span>**14. Application Example**

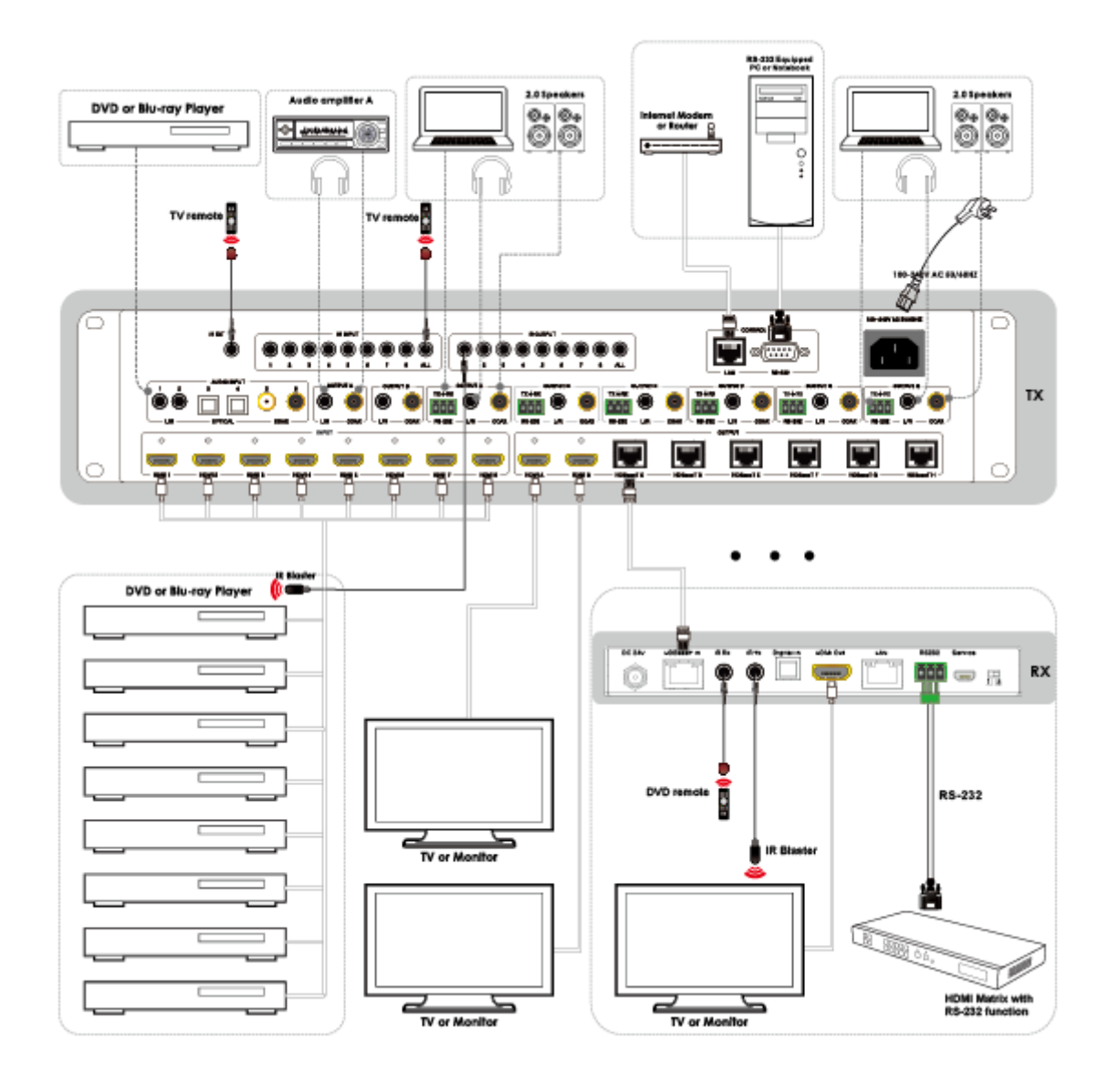

# <span id="page-37-0"></span>**15. FAQ**

1. Q: Does this product require an HDMI and CAT line length for the connection interface?

A: According to line length test. When the resolution is 1080p@60Hz 12 bit, and the HDMI input / output line length up to 3m / 15m. When the resolution is 4K@24Hz, and the HDMI input / output line length up to 3m / 10m. When the resolution is 4K@60Hz, and the HDMI input / output line length up to 3m.

The use of "Premium High-Speed HDMI" cable is highly recommended.

When the resolution is 1080p@60Hz 12 bit / 4K@60Hz YUV 4:4:4, and the CAT6 cable extends distance up to 100m / 90m.

#### **After Sales-Service**

If problems arise when operating the device, please refer to this user manual. Any transport costs are borne by the users during the warranty.

1. Product Limited Warranty: We warrant that products will be free from defects in materials and workmanship for three years, which starts from the first day the product exits warehouse. (Make note of the serial number on the product) Proof of purchase in the form of a bill of sale or receipted invoice MUST be presented to obtain warranty service.

2. What the warranty does not cover:

- Warranty expiration.
- Factory applied serial number has been altered or removed from the product.
- Damage, deterioration or malfunction caused by:
- Normal wear and tear
- Use of supplies or parts not meeting our specifications
- No certificate or invoice as the proof of warranty.
- The product model showed on the warranty card does not match with the model of the product for repairing or had been altered.
- Damage caused by force majeure.
- Servicing not authorized
- Any other causes which does not relate to a product defect
- Delivery, installation or labor charges for installation or setup of the product

3. Technical Support: Email or call our after-sales department if there are any

problems or any unanswered questions. Please inform us the following information

about your cases:

- Product version and name.
- Detailed failure situations.

Remarks: For any questions or troubleshooting please contact your local

distributor or email **support@kanexpro.com** or call 888-975-1368

#### **Warranty**

#### **A. LIMITED WARRANTY**

KanexPro ™ warrants that (a) its products (the "Product") will perform greatly in agreement with the accompanying written materials for a period of 36 months (3 full years) from the date of receipt and (b) that the product will be free from defects in materials and workmanship under normal use and service for a period of 3 years.

#### **B. CUSTOMER REMEDIES**

KanexPro's entire liability and Customer's exclusive remedy shall be, at KanexPro option, either return of the price paid for the product, or repair or replacement of the Product that does not meet this Limited Warranty and which is returned to KanexPro with a copy of customers' receipt. This Limited Warranty is void if failure of the Product has resulted from accident, abuse, or misapplication. Any replacement Product will be warranted for the remainder of the original warranty period of 3 years, whichever is longer.

#### **C. NO OTHER WARRANTIES**

To the maximum extent permitted by applicable law, KanexPro disclaims all other warranties, either express or implied, including, but not limited to implied warranties of merchantability and fitness for a purpose, regarding the product and any related written materials. This limited warranty gives customers specific legal rights. Customers may have other rights depending on the jurisdiction.

#### **D. NO LIABILITY FOR DAMAGES**

To the maximum extent permitted by applicable law, in no event shall KanexPro be liable for any damages whatsoever (including without limitation, special, incidental, consequential, or indirect damages for personal injury, loss of business profits, business interruption, loss of business information, or any other pecuniary loss) arising out of the use of or inability to use this product, even if KanexPro has been advised of the possibility of such damages

KanexPrci

Brea California,

www.kanexpro.com